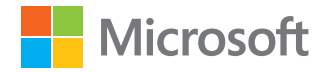

Microsoft Education Partner Kit

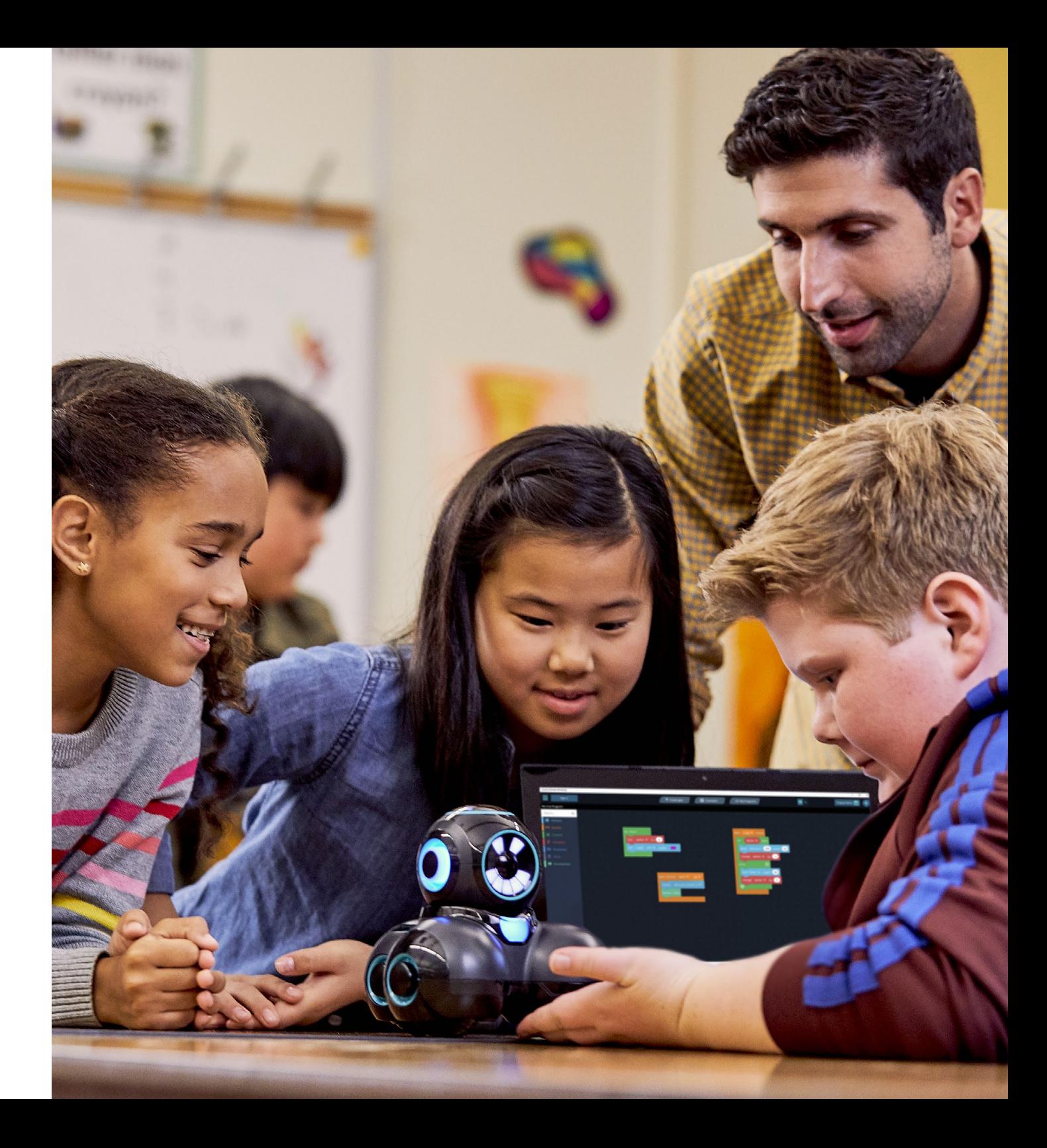

## Inhalt

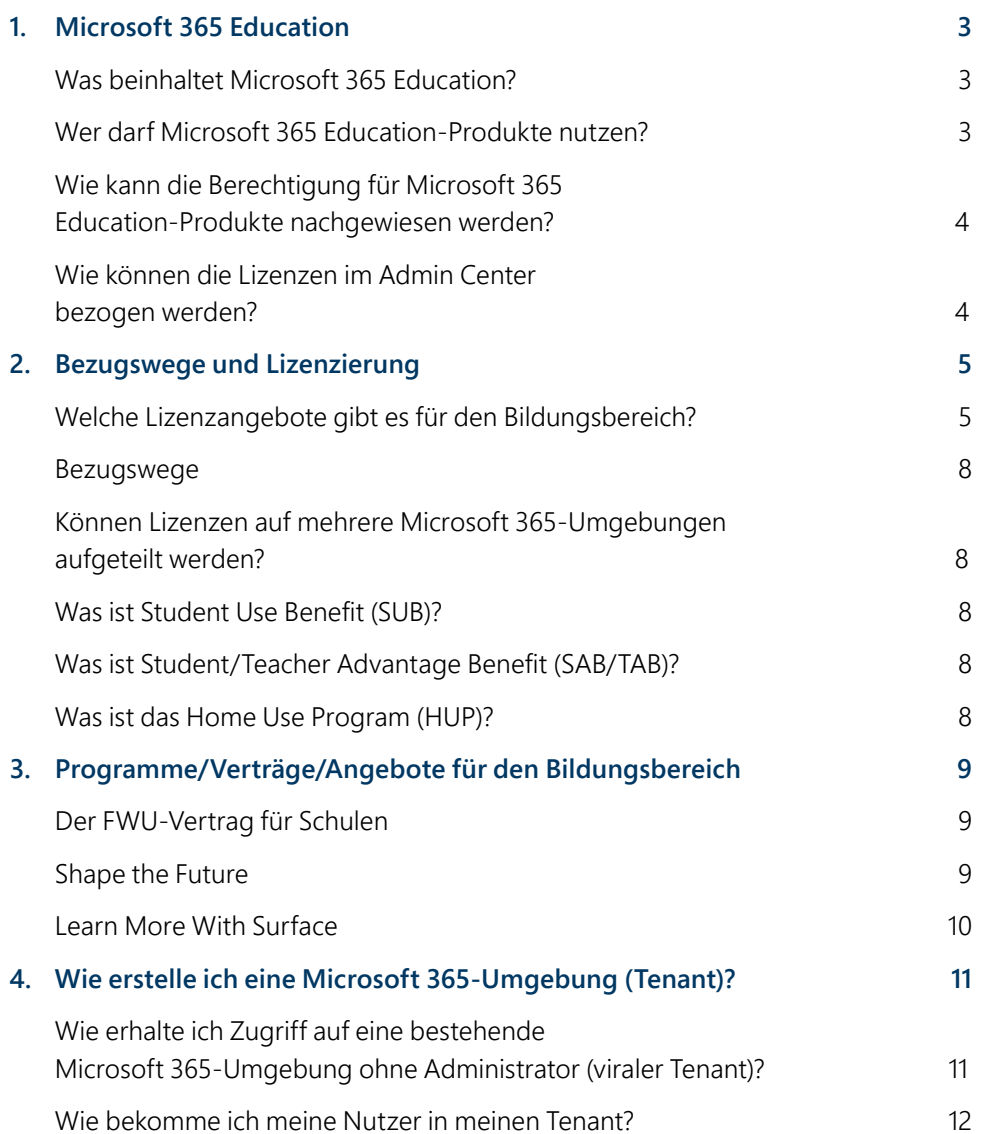

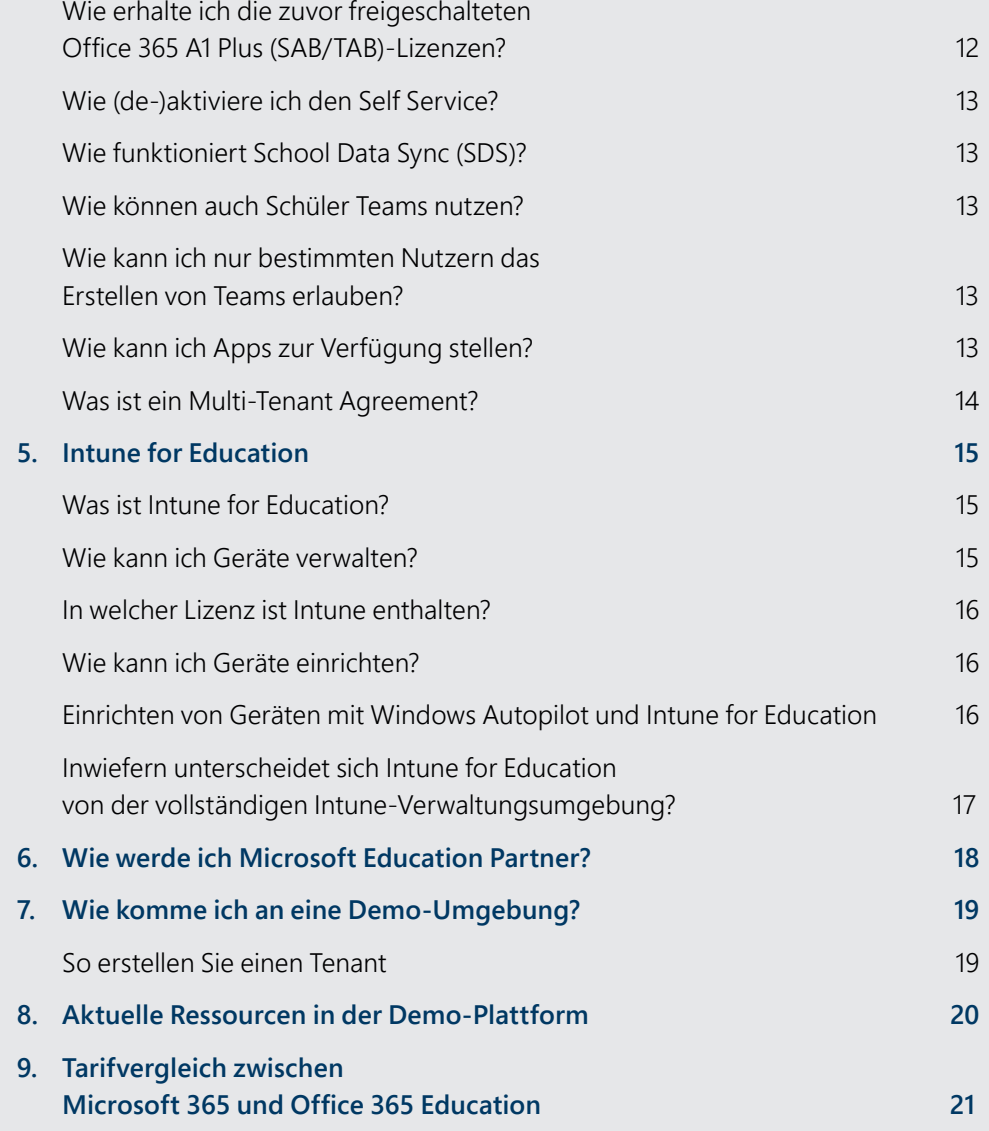

## <span id="page-2-0"></span>1. Microsoft 365 Education

### Was beinhaltet Microsoft 365 Education?

Microsoft 365 Education ist eine günstige und speziell für den Bildungsbereich konzipierte Komplettlösung, die vollkommen neue Möglichkeiten für das Lehren und Lernen bietet. Microsoft 365 Education beinhaltet:

- Office 365 Education: Online-Apps und Desktop-Client-Apps, mit denen gerätübergreifend immer und überall zusammengearbeitet werden kann.
- Intune for Education: Einfache Einrichtung, Kontrolle und Verwaltung von Ressourcen wie Apps, Geräten und Einstellungen.
- Microsoft Teams mit der Classroom Experience: Unterhaltungen, Inhalte und Apps an einem Ort, um im Klassenraum oder beim Fernunterricht zusammenzuarbeiten, sich mit anderen zu vernetzen oder im Kollegium auszutauschen.
- OneNote Klassennotizbuch: Lehr- und Lerninhalte organisieren, erstellen und zur Verfügung stellen – für einzelne Lernende oder die gesamte Klasse.
- School Data Sync: Nutzer und Gruppen aus einem bestehenden System einfach und automatisch in die Office 365-Umgebung importieren.
- Learning Tools: Ermöglichen ein individuelles Lernen und gezielte Förderung von Schülerinnen und Schülern.
- ◾ Whiteboard: Für die Zusammenarbeit im Klassenraum oder virtuell in Teams bietet Whiteboard unterschiedlichste Optionen.
- Windows 10: Immer das neueste Windows mit allen Sicherheits- und Feature-Updates.
- ◾ Minecraft: Education Edition: Die beliebte offene Lernwelt fördert Kreativität, Problemlösungskompetenz und Kollaboration.

#### Wer darf Microsoft 365 Education-Produkte nutzen?

Microsoft 365 Education steht allen Kunden zur Verfügung, die nach [QEU](https://www.microsoftvolumelicensing.com/DocumentSearch.aspx?Mode=3&DocumentTypeId=7) als berechtigt eingestuft werden:

- Bildungseinrichtungen
	- ◽ Akademische oder Ausbildungseinrichtungen, die von der zuständigen Regierungsaufsichtsbehörde in dem Land genehmigt wurden.
	- Einrichtungen/Organisationen für Vollzeitunterricht ohne Gewinnstreben.
	- ◽ **NICHT** berechtigt sind hingegen Militärschulen und Schulungseinrichtungen des Staates.
- ◾ Lokale, regionale oder nationale Verwaltungsbüros der anspruchsberechtigten Ausbildungseinrichtung.
- Öffentliche Bibliotheken, die allen Einwohnern einer bestimmten Gemeinschaft, eines Bezirks oder einer Region allgemeine Bibliotheksdienstleistungen bereitstellen.
- Öffentliche Museen, die auf langfristiger Basis organisiert sind, im Wesentlichen Bildungs- oder ästhetischen Zwecken dienen, Mitarbeiterinnen und Mitarbeiter haben und regelmäßig greifbare Objekte öffentlich zugänglich ausstellen.
- ◾ Universitätskliniken/Krankenhäuser, Systeme der Gesundheitsfürsorge und Forschungslabore, die **vollständiges Eigentum** einer Bildungseinrichtung sind und von dieser betrieben werden. Alle anderen klinischen Einrichtungen und auch verbundene Unternehmen eines qualifizierten Kunden sind NICHT berechtigt.
- Non-profit/NGO sind **NICHT** berechtigt, ihnen stehen andere Lizenzen über [stifter-helfen.de](https://www.stifter-helfen.de/) zur Verfügung.

### <span id="page-3-0"></span>Wie kann die Berechtigung für Microsoft 365 Education-Produkte nachgewiesen werden?

Die Berechtigung wird auf Domainbasis erteilt. Dazu müssen nur die Domain sowie einige Informationen zur nutzungsberechtigten Einrichtung eingereicht werden.

#### Wie? Per E-Mail an [bildung@microsoft.com](mailto:bildung%40microsoft.com?subject=).

Wichtig: Mit eingereicht werden muss eine Besitzbestätigung, die nachweist, dass die Domain der Einrichtung gehört (z. B. eine Rechnung).

#### Diese Informationen müssen in der E-Mail enthalten sein:

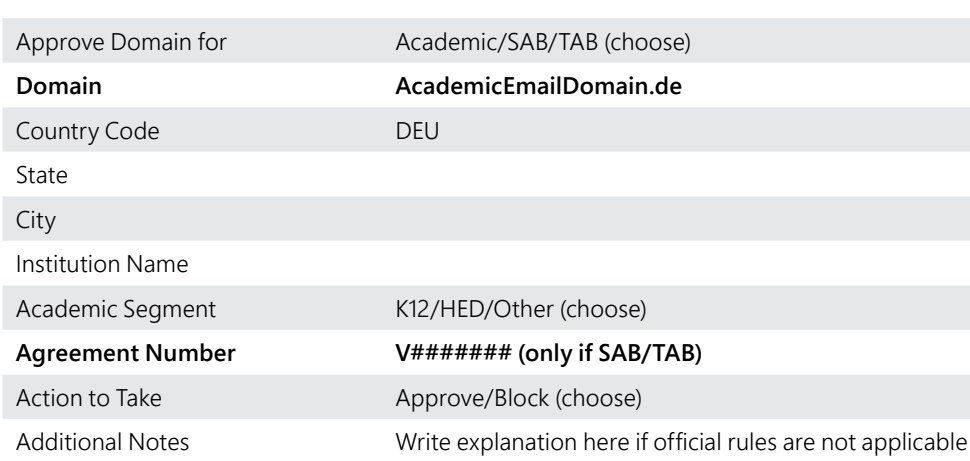

#### **Erläuterungen:**

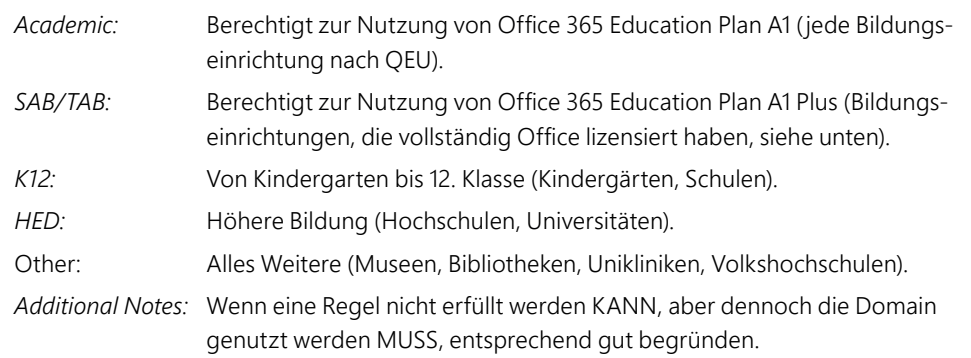

#### Wie können die Lizenzen im Admin Center bezogen werden?

Normalerweise wird der EDU-Tag für den Tenant innerhalb von 24 Stunden von der EDU-verifizierten Domain gezogen, wenn über diese bereits die A1-Lizenzen über den Self-Service abgerufen wurden.

Was ist zu tun, wenn der EDU-Tag nicht automatisch gezogen wird?

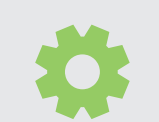

Support-Ticket im Admin Center öffnen, und um EDU-Verifizierung für den Tenant bitten.

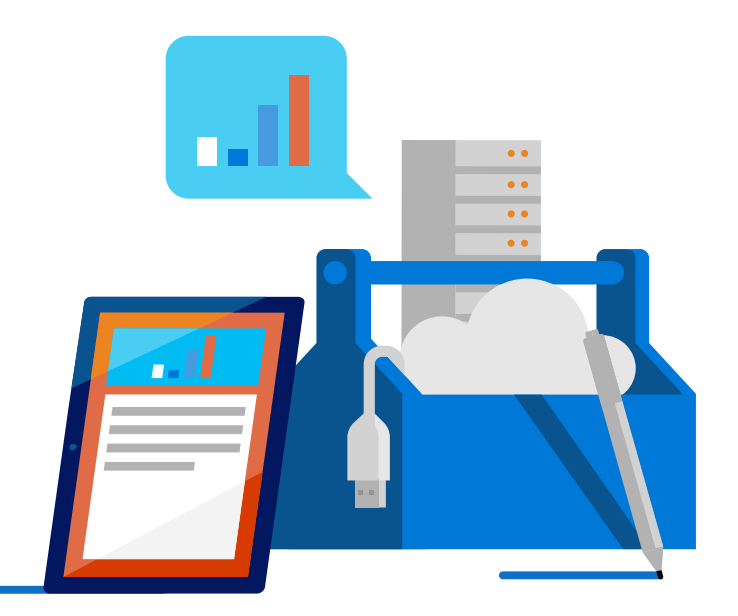

## <span id="page-4-0"></span>2. Bezugswege und Lizenzierung

#### Welche Lizenzangebote gibt es für den Bildungsbereich?

Je nach benötigtem Funktionsumfang stehen unterschiedliche Lizenzen zur Verfügung. Hier sehen Sie die Möglichkeiten im Überblick. Weitere Informationen zum Umfang der einzelnen Lizenzangebote erhalten Sie in der Education-Lizenz PPT.

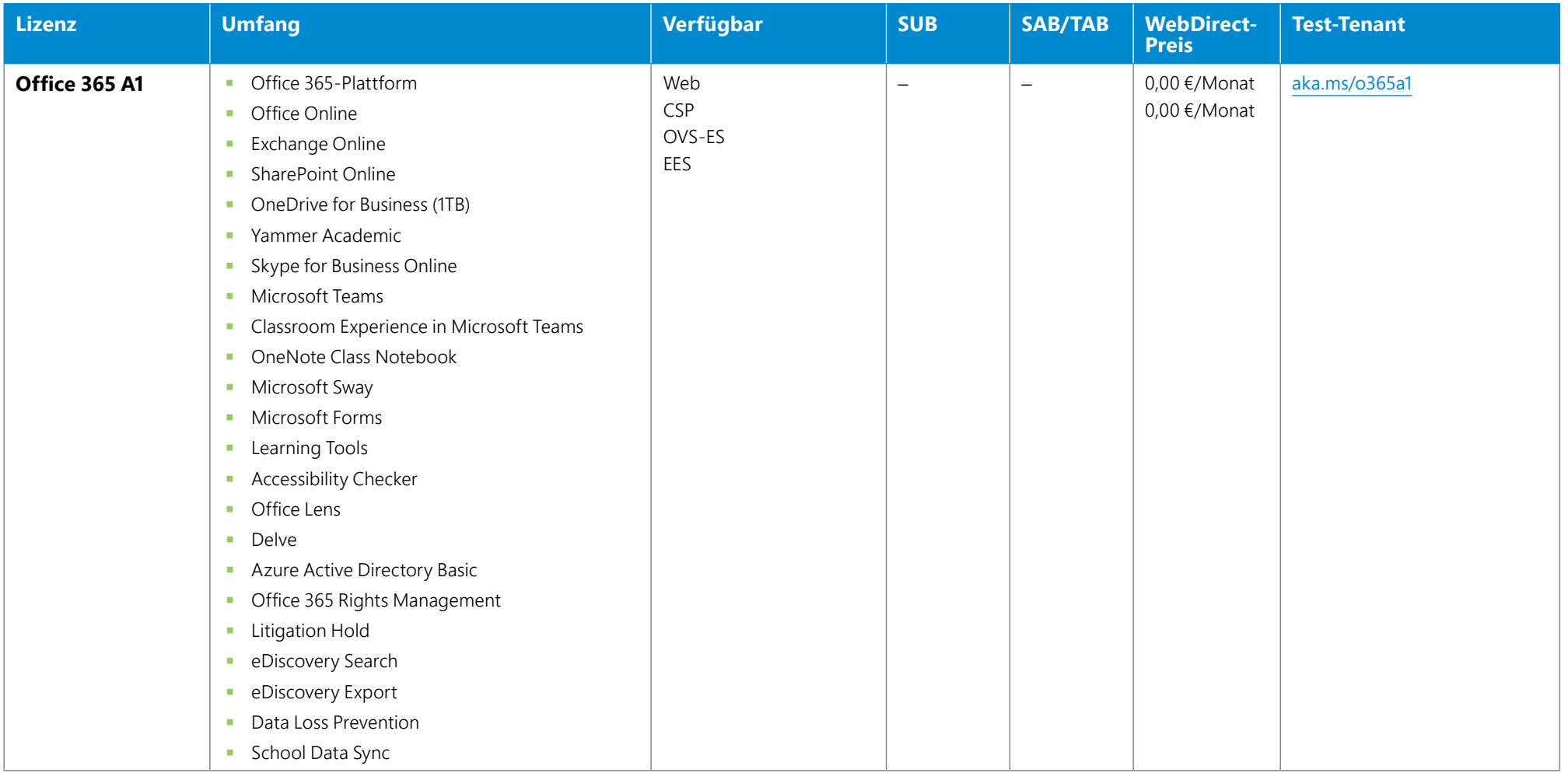

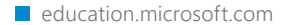

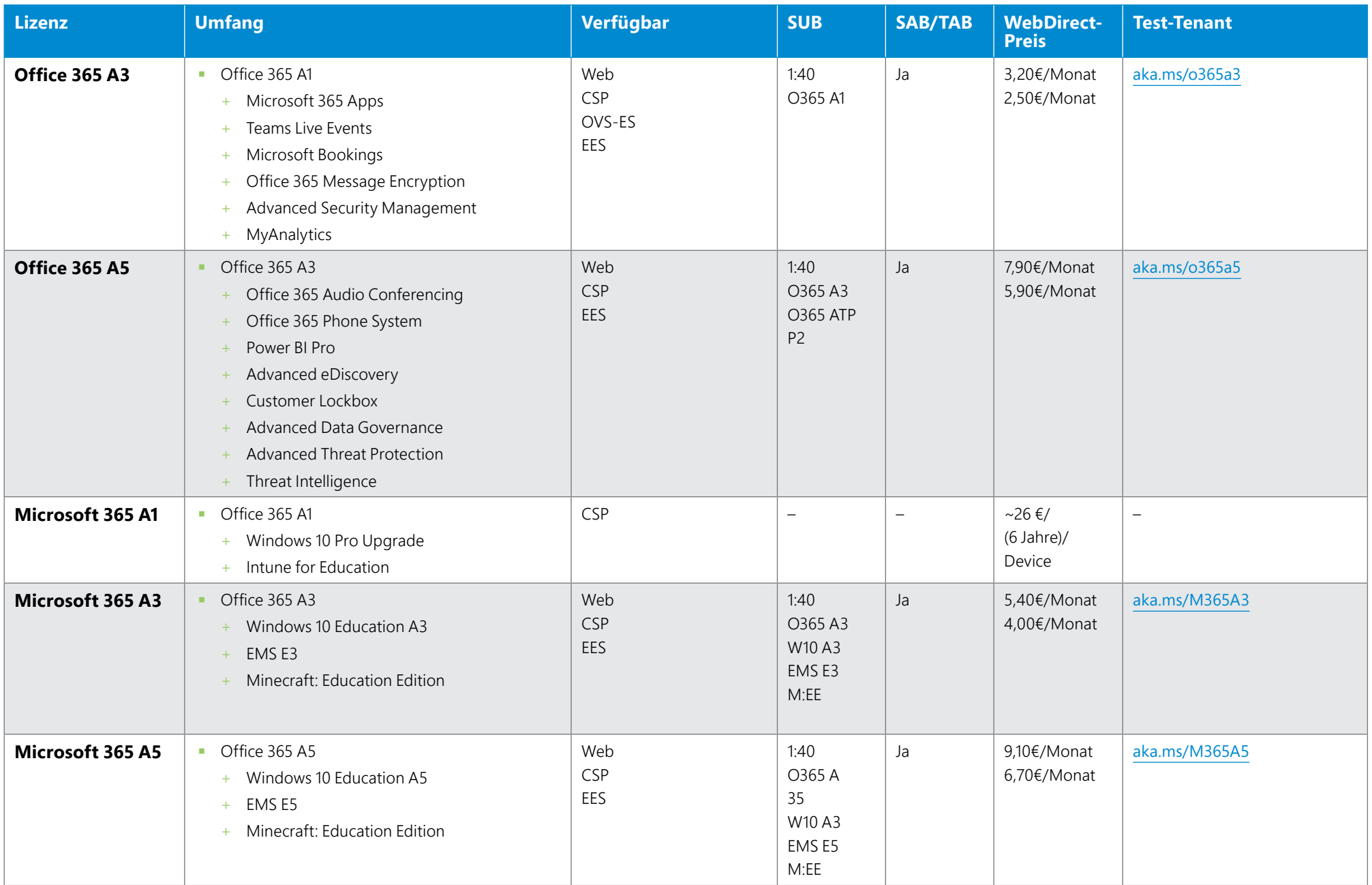

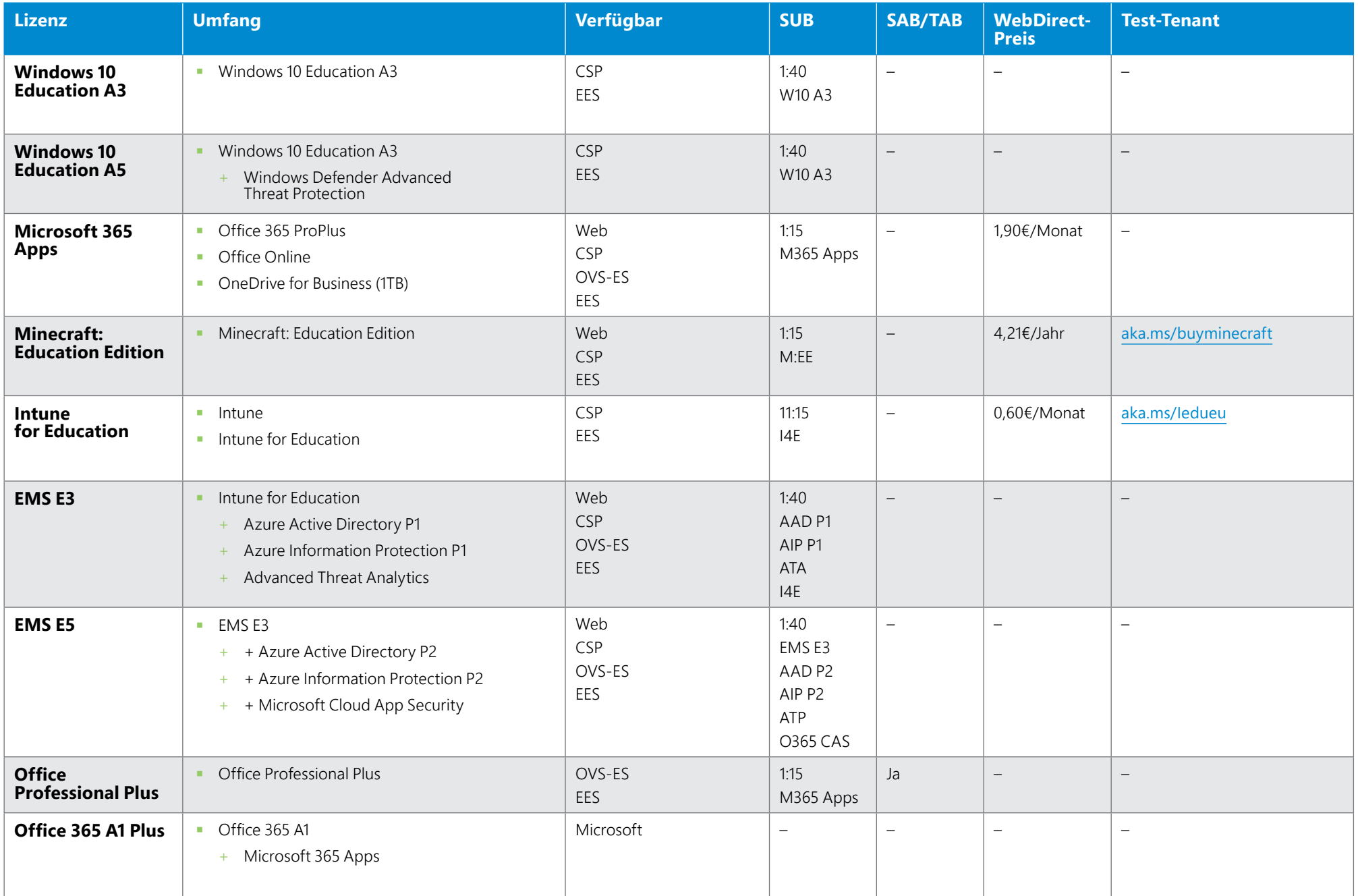

#### <span id="page-7-0"></span>Bezugswege

Es gibt mehrere Möglichkeiten, Microsoft 365 Education-Lizenzen zu erhalten:

- ◾ *WebDirect*: Lizenzen (Mindestmenge: 1) werden über die Webseite oder über das Microsoft 365 Admin Center gebucht.
- CSP: Lizenzen (Mindestmenge: 1) werden von einem CSP-Partner direkt in einen Tenant gebucht.
- **OVS-ES**: Lizenzen (Mindestmenge: 5) werden von einem Partner in das VLSC gebucht und können dort in einen Tenant aktiviert werden.
- **EES:** Lizenzen (Mindestmenge: 100) werden von einem LSP-Partner in das VLSC gebucht und können dort in einen Tenant aktiviert werden.

#### Können Lizenzen auf mehrere Microsoft 365-Umgebungen aufgeteilt werden?

In der Regel werden Lizenzen aus einem Vertrag nur in eine Microsoft 365-Umgebung gebucht. Bei einem EES-Vertrag kann eine Zusatzvereinbarung (Amendment M130/ M131 – umgangssprachlich Multi-Tenant Agreement, MTA) abgeschlossen werden. Diese schafft die vertragliche Grundlage für die Aufteilung von Lizenzen aus einem Vertrag in mehrere Tenants. Über CSP und WebDirect können dann die Bestellungen in einzelne Tenants gebucht werden.

Sollen nur Benefit-Lizenzen (A1/A1Plus/M365 Apps) auf mehrere Tenants aufgeteilt werden, ist kein MTA notwendig. Hier können Lizenzen über [bildung@microsoft.com](mailto:bildung%40microsoft.com?subject=) auf Domainbasis freigeschaltet werden.

Nähere Informationen zum Thema Multi-Tenant versus Single-Tenant finden Sie in diesem Dokument im Abschnitt "[Was ist ein Multi-Tenant Agreement](#page-13-0)".

### Was ist Student Use Benefit (SUB)?

Schafft eine Bildungseinrichtung Lizenzen für das Lehrpersonal an, können in einem je nach Lizenztyp festgelegten Verhältnis (1:15 oder 1:40) Schülerlizenzen für vergleichbare Produkte kostenlos dazu bezogen werden. Diese Möglichkeit ist nur für den Einsatz auf Geräten der Einrichtung bestimmt. Die Buchung erfolgt über den Lizenzpartner.

#### Was ist Student/Teacher Advantage Benefit (SAB/TAB)?

Werden Office Client-Lizenzen für das gesamte Personal über einen Rahmenvertrag (OVS-ES, EES, FWU) angeschafft, können Bildungseinrichtungen Microsoft 365-Appsoder Office 365 A1 Plus-Lizenzen kostenlos für alle Schülerinnen und Schüler sowie Lehrkräfte erhalten.

Die Beantragung des SAB oder TAB erfolgt einfach per E-Mail mit den entsprechenden Berechtigungsinformationen an [bildung@microsoft.com](mailto:bildung%40microsoft.com?subject=).

Die so erhaltenen Lizenzen sind nur mit dem Dienstaccount nutzbar, solange der Nutzer Teil der Bildungseinrichtung ist. Dabei sind die Lizenzen für die Verwendung auf privaten Geräten bestimmt, können jedoch ebenso auf Dienstgeräten genutzt werden.

#### Was ist das Home Use Program (HUP)?

Werden Lizenzen mit Software Assurance (SA) gekauft bzw. bezogen, können Mitarbeiterinnen und Mitarbeiter in der Domain des Vertrag-Tenants Microsoft 365 Single oder Family mit 30 Prozent Rabatt für den eigenen Gebrauch beziehen. Um das HUP zu nutzen, folgen User einfach den Anweisungen unter [https://www.](https://www.microsoft.com/de-de/home-use-program?market=de) [microsoft.com/de-de/home-use-program?market=de](https://www.microsoft.com/de-de/home-use-program?market=de). Die Lizenzen sind dann nur mit einem persönlichen Microsoft Account (MSA) nutzbar und können auch nach Ausscheiden aus der Bildungseinrichtung verwendet werden.

## <span id="page-8-0"></span>3. Programme/Verträge/Angebote für den Bildungsbereich

### Der FWU-Vertrag für Schulen

Mit dem bundesweit gültigen FWU-Rahmenvertrag bietet Microsoft allgemein- und berufsbildenden Schulen die Möglichkeit, Software- und Cloud-Dienste zu deutlich reduzierten Preisen zu erhalten. Die Lizenzierung basiert auf der Gesamtzahl der Nutzer laut Vertragsdefinition. Sie gilt pauschal für die ganze Schule und unabhängig von der Anzahl der Rechner. Wenn Sie weniger Mitarbeiter als zu lizenzierende Rechner haben, ist der FWU-Rahmenvertrag als nutzerbasiertes Abonnentenmodell deutlich preisgünstiger als andere gerätebasierte Lizenzierungsmodelle.

Für den Abschluss eines FWU-Beitrittsvertrags gilt die Lizenzierung eines Bildungsplattformproduktes auf organisationsweiter Basis. Ein Bildungsplattformprodukt ist z. B. Microsoft 365 A3 – der funktionsstärkere Cloud-Nachfolger zu dem "*Education Desktop*" der Vorgänger-FWU-Verträge (FWU2, FWU3).

### Shape the Future

Im Rahmen des Programms Shape the Future bietet Microsoft Bildungseinrichtungen den Erwerb von Windows 10-Bildungsgeräten zahlreicher Hersteller zu stark vergünstigten Konditionen an. Um dieses Angebot nutzen zu können, muss der Schule ein LOE (Letter of Eligibility) von Microsoft vorliegen. Der LOE stellt sicher, dass nur berechtigte Bildungseinrichtungen von dem Shape the Future-Programm profitieren.

Die FWU hat einen bundesweit gültigen LOE mit Microsoft geschlossen, der für alle allgemein- und berufsbildenden Schulen in Deutschland gilt, die zu einem anerkannten Schulabschluss führen und nicht profitorientiert arbeiten.

Diese Schulen können ohne weiteres Zutun direkt beim PC-Hersteller oder über einen Education-Partner Shape the Future-Devices anfragen.

Sollten Sie unsicher sein, ob Ihre Schule in dem Vertrag inkludiert ist, wenden Sie sich bitte an [bildung@microsoft.com](mailto:bildung%40microsoft.com?subject=)

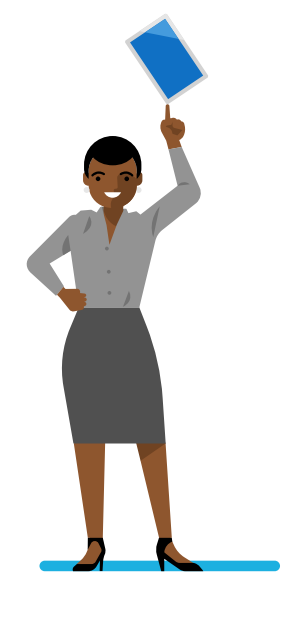

#### <span id="page-9-0"></span>Learn More With Surface

Im Rahmen des Programms "Learn More With Surface" erhalten Bildungseinrichtungen bis zum **30. Juni 2021** bis zu **20 Prozent Rabatt** auf die **Surface-Geräte Surface Go 2, Surface Laptop Go, Surface Pro 7 & Pro 7**+ und **Surface Book 3** sowie **10 Prozent Rabatt** beim Kauf eines **Surface Hub 2S 55"**. Hierfür müssen Sie sich für das **EDU20-Programm** qualifizieren.

**Wichtig: Ihr Anfrage-Volumen muss 1.000+ betragen.**

Die Beantragung erfolgt über das Pricing Programs Portal. Im [Pricing Programs Portal](https://www.microsoftdevicevpp.com/) finden Sie:

- Ein Formular für die Deal-Registrierung, Sonderpreise und Rabatt-Anfragen.
- ◾ Die Möglichkeit, als autorisierter Nutzer den aktuellen Status einer Anfrage einzusehen, diese zu bearbeiten oder zu erweitern.
- Eine Schritt-für-Schritt-Anleitung zum Einreichen einer Anfrage.

Das Formular zur Einreichung einer Anfrage finden Sie unter dem Menüpunkt "*Apply Now*".

Geben Sie im Formular-Feld "*Customer Information*" **EDU20 – [Ihr Name]** an.

Geben Sie bei der Frage "*Is this a Microsoft Exception Program?*" "**Yes**" an.

Wählen Sie im Feld "*Exception Program Name*" "**EDU20**".

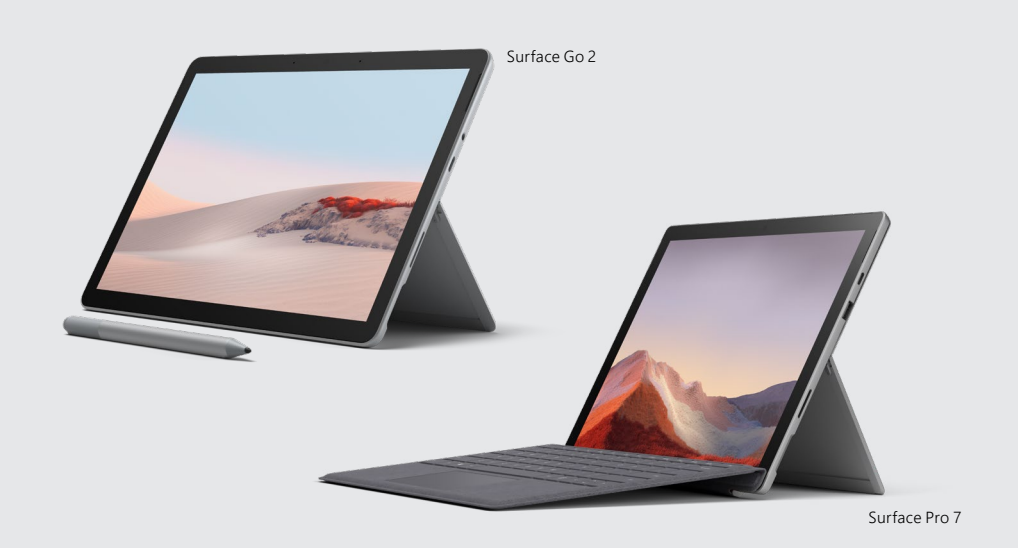

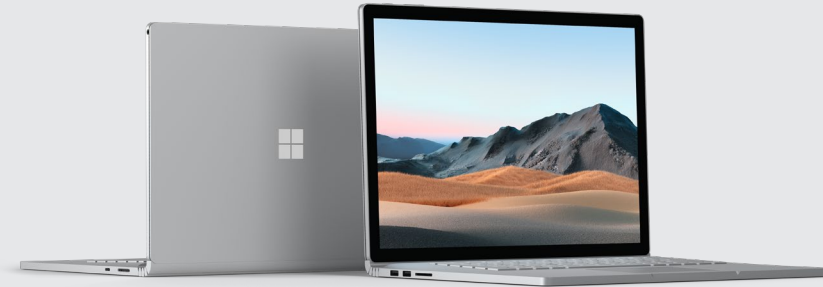

Surface Book 3

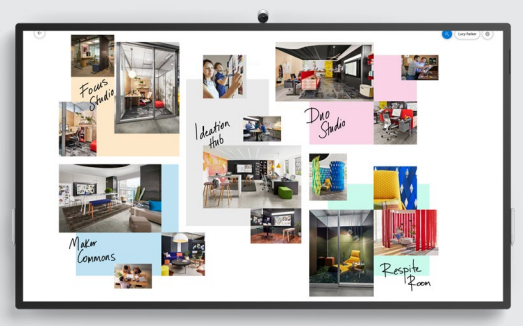

Surface Hub 2S 50"

## <span id="page-10-0"></span>4. Wie erstelle ich eine Microsoft 365-Umgebung (Tenant)?

Da jede Einrichtung berechtigt ist, Office 365 A1-Lizenzen zu beziehen, empfiehlt es sich immer, mit diesem Lizenztyp zu starten. Im besten Fall ist bereits die Berechtigung zur Nutzung von Microsoft 365 Education-Plänen über bildung@microsoft.com wie oben beschrieben erteilt worden.

- Öffnen Sie ein privates Browserfenster.
- Gehen Sie auf [aka.ms/o365a1](https://aka.ms/o365a1).
- [Seite 1] Geben Sie die Informationen zur Schule ein.
- [Seite 2] Geben Sie Informationen zum ersten Benutzeraccount = globaler Admin an.
	- Prüfen Sie, ob eine generische Domain (onmicrosoft.com/Tenant Name) verfügbar ist: [O365.rocks](https://o365.rocks/).
- [Seite 3] Es wird überprüft, ob die Anfrage nicht maschinengeneriert ist. Die hier angegebene Telefonnummer wird nicht im Tenant hinterlegt!
- [Seite 4] Zusammenfassung über den erstellten Benutzer und die generelle Anmeldeseite.
- [Microsoft 365 Admin Center] Geben Sie die bereits freigeschaltete Domain ein, um Ihren Berechtigungsstatus nachzuweisen.
	- ◽ Ist die Domain noch nicht verifiziert, können Sie den Schritt überspringen und später über "Rabatt erhalten" auf der Startseite beenden.
	- Um den Besitz der Domain zu bestätigen, muss in der DNS-Verwaltung der Domain ein TXT-Eintrag gesetzt werden.
- [Microsoft 365 Admin Center] Sie sollten nach erfolgreicher Überprüfung der Domain nun unter "Dienste kaufen" in der Lage sein, Microsoft 365 Education-Pläne zu beziehen. Unter anderem können Sie Ihre Testlizenzen jetzt in dauerhaft kostenlose Lizenzen umwandeln.

## Wie erhalte ich Zugriff auf eine bestehende Microsoft 365-Umgebung ohne Administrator (viraler Tenant)?

Um Zugriff auf eine solche Umgebung zu erlangen, muss ein sogenannter Admin-Takeover durchgeführt werden:

[https://docs.microsoft.com/de-de/azure/active-directory/users-groups-roles/do](https://docs.microsoft.com/de-de/azure/active-directory/users-groups-roles/domains-admin-takeover)[mains-admin-takeover](https://docs.microsoft.com/de-de/azure/active-directory/users-groups-roles/domains-admin-takeover).

- 1. Öffnen Sie ein privates Browserfenster.
- 2. Gehen Sie auf <https://office.com/student> (nur wenn aktive EDU-Lizenzen im Tenant, ansonsten <https://powerbi.microsoft.com/> – sollte immer gehen).
- 3. Geben Sie eine aktive E-Mail-Adresse in der genannten Domain ein (es wird ein Bestätigungscode an diese E-Mail-Adresse gesendet).
- 4. Folgenden Sie den Anweisungen (u. a. Identität über eine Telefonnummer verifizieren).
- 5. Sobald Sie auf [https://portal.office.com](https://portal.office.com/) landen, können Sie oben links im Startfeld auf "*Administrator*" klicken.
- 6. Dort folgen Sie den Anweisungen, um Administrator zu werden (TXT-Eintrag setzen).
- 7. Nach diesem Prozess ist der angemeldete Account der erste globale Administrator-Account.

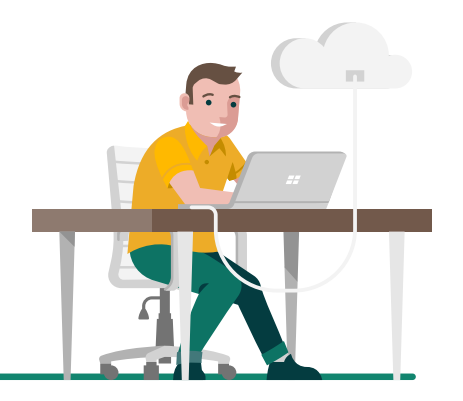

### <span id="page-11-0"></span>Wie bekomme ich meine Nutzer in meinen Tenant?

- Über "[admin.microsoft.com](https://admin.microsoft.com/) > Benutzer > Aktive Benutzer > Benutzer hinzufü*gen*" können einzelne Nutzer angelegt werden.
- ◾ Alternativ über "[aad.portal.azure.com](https://aad.portal.azure.com/) > *Benutzer* > *Alle Benutzer* > *Neuer Benutzer*".
- ◾ Über "[admin.microsoft.com](https://admin.microsoft.com/) > *Benutzer* > *Aktive Benutzer* > *Mehrere Benutzer importieren*" können bis zu 200 Nutzer mit einer CSV-Datei angelegt werden.
	- ◽ Alternativ über "[aad.portal.azure.com](https://aad.portal.azure.com/) > *Benutzer* > *Alle Benutzer* > *Massenerstellung*" – es handelt sich um eine andere CSV-Datei!
- ◾ Über die PowerShell können auch größere CSV-Dateien (mehrere Nutzer) hochgeladen werden.
- Über School Data Sync (SDS) können CSV-Dateien in einem speziellen Format ([aka.ms/sdsscripts](https://aka.ms/sdsscripts)) genutzt werden, um mehrere Nutzer hochzuladen.

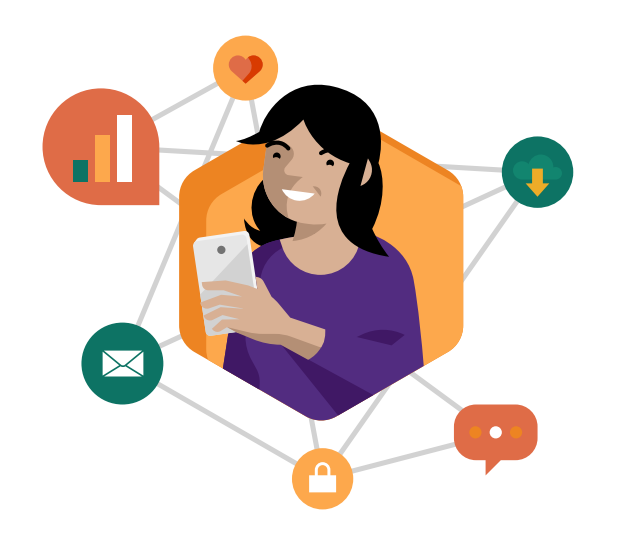

### Wie erhalte ich die zuvor freigeschalteten Office 365 A1 Plus (SAB/TAB)-Lizenzen?

Office 365 A1 Plus-Lizenzen werden lediglich über das Self Service-Portal auf [office.com/student](https://office.com/student) abgerufen.

- Legen Sie auf "[admin.microsoft.com](https://admin.microsoft.com/) > *Benutzer* > Aktive Benutzer" zwei NICHT LIZENSIERTE Test-Accounts in der freigeschalteten Domain an.
- ◾ Schließen Sie das Browserfenster.
- Öffnen Sie ein privates Browserfenster.
- Gehen Sie auf [office.com/student](https://office.com/student).
- ◾ Geben Sie dort den ersten Test-Account ein.
- Befolgen Sie die Anweisungen passend, entsprechend dem Account (z. B. Lehrer).
- Wenn Sie die Seite mit "*Guten Tag Testnutzer"* erreichen, schließen Sie das private Browserfenster.
- Öffnen Sie ein *NEUES* privates Browserfenster.
- Gehen Sie auf [office.com/student](https://office.com/student).
- ◾ Geben Sie dort den *ZWEITEN* Testaccount ein.
- Befolgen Sie die Anweisungen passend, entsprechend dem Account (z. B. Schüler).
- Wenn Sie die Seite mit "Guten Tag Testnutzer" erreichen, schließen Sie das private Browserfenster.
- Öffnen Sie ein *NEUES* privates Browserfenster.
- Gehen Sie auf [admin.microsoft.com](https://admin.microsoft.com/).
- Geben Sie dort den Admin-Account ein.
- Gehen Sie auf "Abrechnung > Lizenzen", es sollten jetzt Office 365 A1 (Plus)-Lizenzen vorhanden sein.
- ◾ Gehen Sie auf "Benutzer > *Aktive Benutzer*" und tauschen Sie die vorhandenen Lizenzen gegen die A1 (Plus)-Lizenzen aus.

#### <span id="page-12-0"></span>Wie (de-)aktiviere ich den Self Service?

Für den Self Service sind zwei Einstellungen notwendig: [Auto Tenant Join und Auto](https://docs.microsoft.com/de-de/azure/active-directory/users-groups-roles/directory-self-service-signup)  [Licensing](https://docs.microsoft.com/de-de/azure/active-directory/users-groups-roles/directory-self-service-signup). Diese werden über folgende PowerShell-Befehle (de-)aktiviert:

#### ■ *Aktivieren*

Set-MsolCompanySettings -AllowEmailVerifiedUsers \$true -AllowAdHocSubscriptions \$true

#### ◾ *Deaktivieren*:

Set-MsolCompanySettings -AllowEmailVerifiedUsers \$false -AllowAdHocSubscriptions \$false

[https://support.office.com/de-de/article/Verwenden-der-Self-Servi](https://support.office.com/de-de/article/Verwenden-der-Self-Service-Registrierung-in-Ihrer-Organisation-4f8712ff-9346-4c6c-bb63-a21ad7a62cbd?ui=de-DE&rs=de-DE&ad=DE)[ce-Registrierung-in-Ihrer-Organisation-4f8712ff-9346-4c6c-bb63-a21a](https://support.office.com/de-de/article/Verwenden-der-Self-Service-Registrierung-in-Ihrer-Organisation-4f8712ff-9346-4c6c-bb63-a21ad7a62cbd?ui=de-DE&rs=de-DE&ad=DE)[d7a62cbd?ui=de-DE&rs=de-DE&ad=DE](https://support.office.com/de-de/article/Verwenden-der-Self-Service-Registrierung-in-Ihrer-Organisation-4f8712ff-9346-4c6c-bb63-a21ad7a62cbd?ui=de-DE&rs=de-DE&ad=DE)

## Wie funktioniert School Data Sync (SDS)?

- Auf "[sds.microsoft.com](http://sds.microsoft.com/) > *Einstellungen > School Data Sync verwalten*" School Data Sync einschalten.
- **EXTENDEES** "Links "Profil hinzufügen" auswählen und ein passendes neues Profil anlegen.
- Unter "Dateien hochladen" wählen Sie den Datenspeicherort der sechs SDS-CSV-Dateien.
- ◾ Wählen Sie die passenden Einstellungen unter "*Synchronisationsoptionen*".
- Wählen Sie die passenden Einstellungen unter "Lehreroptionen".
- ◾ Wählen Sie die passenden Einstellungen unter "*Schüleroptionen*".
- Prüfen Sie die Zusammenfassung und klicken Sie auf "Bestätigen".
- Aktualisieren Sie die Seite, um den Fortschritt der Synchronisation zu beobachten.

#### Wie können auch Schüler Teams nutzen?

- Gehen Sie auf "[admin.microsoft.com](https://admin.microsoft.com/) > *Einstellungen* > *Einstellungen der Organisation* > *Dienste* > *Microsoft Teams*".
- Wählen Sie die Benutzer nach Lizenztyp aus, für die Teams in Ihrem Tenant zur Verfügung stehen soll (Schüler/Lehrer/Gäste).

#### Wie kann ich nur bestimmten Nutzern das Erstellen von Teams erlauben?

Standardmäßig können alle Benutzer Microsoft 365-Gruppen erstellen. Es besteht die Möglichkeit, den Personenkreis, der Gruppen erstellen kann, einzuschränken. Hierfür verwenden Sie PowerShell. Diese [Anleitung](https://docs.microsoft.com/de-de/microsoft-365/admin/create-groups/manage-creation-of-groups?redirectSourcePath=%252farticle%252fmanage-who-can-create-office-365-groups-4c46c8cb-17d0-44b5-9776-005fced8e618&view=o365-worldwide) führt Sie durch die erforderlichen Schritte.

#### Wie kann ich Apps zur Verfügung stellen?

Zum einen ist es möglich, Apps über den [Microsoft Store for Education](https://educationstore.microsoft.com/) (= [Microsoft Store for Business](https://businessstore.microsoft.com/)) zur Verfügung zu stellen. Dazu muss beim ersten Login auf der zuvor genannten Seite dem Service Agreement zugestimmt werden.

Zum anderen kann Intune (for Education) dafür genutzt werden. Mit Intune kann darüber hinaus auch die Geräteverwaltung und Konfiguration erfolgen. Um den **Microsoft Store for Education** gemeinsam mit **Intune (for Education)** nutzen zu können, müssen Sie im Microsoft Store for Education auf "*Verwalten* > *Einstellungen* > *Verwaltungstools*" Microsoft Intune aktivieren.

Über diesen Weg kann auch **Minecraft: Education Edition** zur Verfügung gestellt werden –ausführlicher hier: [\[O365\] Minecraft](file:onenote:%23%255bO365%255d%2520Minecraft%26section-id%3D%7B762B26E9-75B5-4EA1-91E8-63A53DADDC94%7D%26page-id%3D%7B94B4825E-CD9F-41BB-BE10-982CACD1967B%7D%26end%26base-path%3Dhttps://microsoft.sharepoint.com/teams/EDUTeamDeutschland/Shared%2520Documents/Notizb%C3%BCcher/Education%2520Team%2520Germany%2520Notizbuch/W10%2520-%2520O365.one).

#### <span id="page-13-0"></span>Was ist ein Multi-Tenant Agreement?

Im Bildungsbereich (gemäß QEU) gibt es momentan mehrere Modelle, Microsoft/Office 365-Lizenzen zu beziehen:

- *1. DIRECT*: Erwerb von Einzellizenzen über das Web.
- *2. CSP*: Erwerb von Einzellizenzen über einen entsprechenden Partner.
- *3. OVS-ES (FWU2)*: Erwerb eines Vertrages (mit mindestens 5 Nutzern) über einen Partner.
- *4. EES (FWU4)*: Erwerb eines Vertrages (mit mindestens 100 Nutzern) über einen Partner.

Bei den *Varianten 1* und *2* werden die entsprechenden Lizenzen direkt in die entsprechenden Tenants durch Einzelrechnungen gebucht.

Bei den *Varianten 3* und *4* werden programmatisch Lizenzen aus einem Vertrag nur in einen Tenant gebucht. Das ist der von Microsoft offiziell unterstützte Weg. Mit *Variante 4* kann aber ein **AUSNAHMEPROZESS** angestoßen werden, das so genannte Multi-Tenant Agreement. Dieses schafft die vertragliche Grundlage, dass Lizenzen aus einem Vertrag in mehrere Tenants aufgeteilt werden dürfen.

#### **Die Grundlagen zum richtigen Prozessieren des MTA:**

Lizenzen aus einem Vertrag müssen auf Public Customer Numbers (PCNs) aufgeteilt werden. Eine PCN kann nur EINEM Tenant zugeordnet werden. Es muss also darauf geachtet werden, dass die Lizenzen passend auf die PCNs gebucht werden, damit diese wiederum den Tenants zugeordnet werden können. Für jede PCN muss ein separater Administrator im Formular genannt werden – mit separater E-Mail-Adresse. Dieser wird im VLSC der Online Service Manager (OSM) für diese PCN.

#### **Gegenüberstellung**

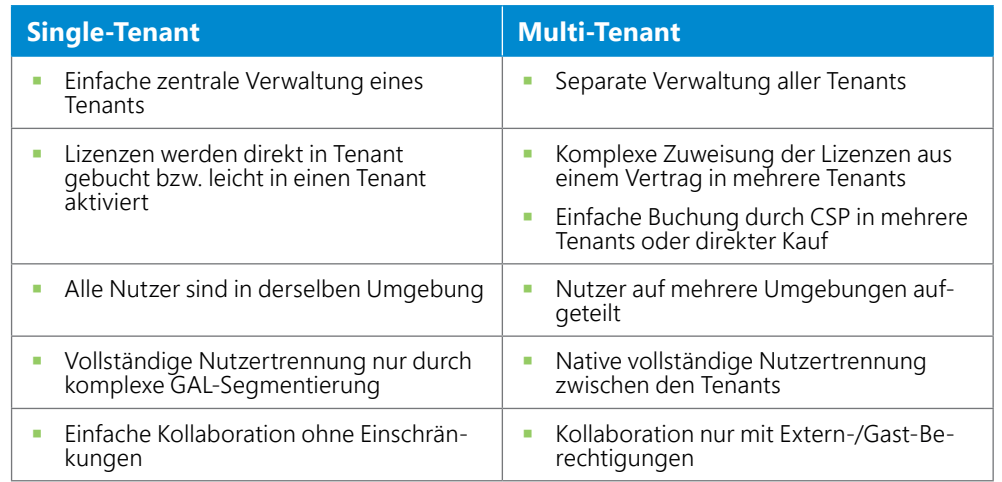

Kunden benötigen Multi-Tenant-Umgebungen meist, um mehrere Schulen voneinander zu trennen, wenn eine sogenannte GAL-Segmentierung oder ABPs nicht ausreichend sind. Eine einzelne Schule kann und sollte immer in einem Tenant abgebildet werden. Es entspricht nicht dem Kollaborationsansatz, Nutzer einer Schule in mehrere Tenants aufzuteilen.

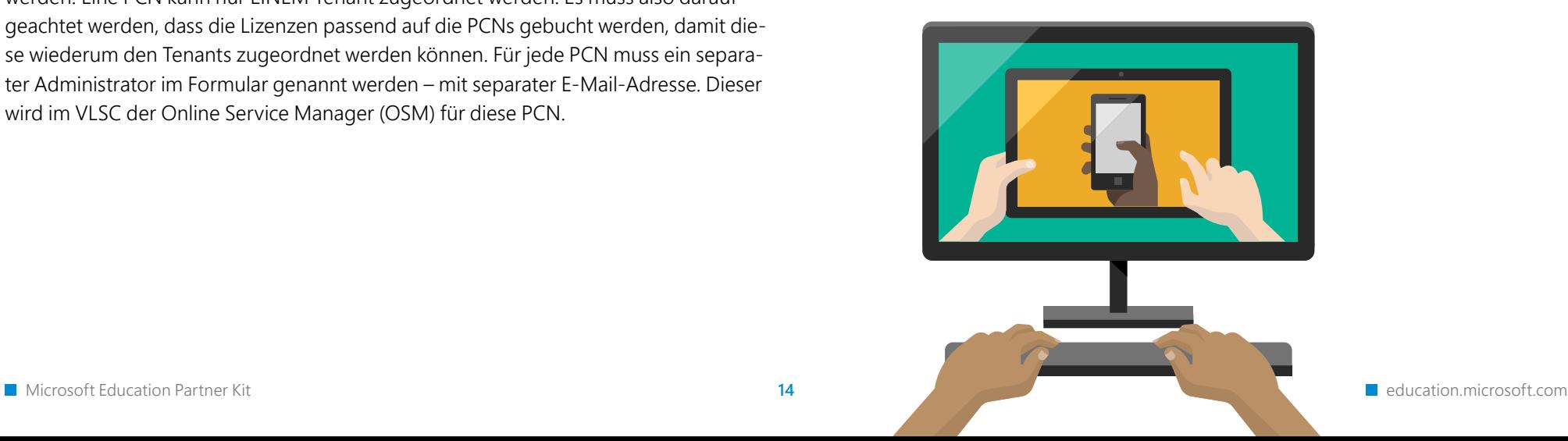

# <span id="page-14-0"></span>5. Intune for Education

### Was ist Intune for Education?

Microsoft Intune for Education ist ein cloudbasierter Dienst für die Verwaltung mobiler Geräte (Mobile Device Management, MDM) für Schulen. Dadurch können Lehrkräfte sowie Schülerinnen und Schüler/Studierende auf Classroom-Geräten produktiv bleiben.

Mit Intune for Education können Sie folgende Aktionen ausführen:

- Verwalten von mobilen und Desktop-Geräten, die Lernende zum Zugreifen auf Classroom-Daten verwenden.
- Konfigurieren und Zuweisen der Apps, die Lernende in Classroom verwenden.
- Steuern, wie Studierende und Lehrkräfte auf Classroom-Informationen zugreifen und diese freigeben.
- Anwenden der Sicherheitsanforderungen der Schule auf Geräte und Apps.

Das Intune for Education-Portal umfasst nur die Einstellungen und Workflows, die Sie zum Verwalten von iOS- und Windows-Schulgeräten benötigen. Im Portal können Sie Ihre Geräte-, Benutzer- und App-Inventur anzeigen und Maßnahmen ergreifen. Intune for Education unterstützt auch die App "Take a Test", die es Lehrkräften ermöglicht, Online-Tests auf den Geräten der Schülerinnen und Schüler bereitzustellen, diese sicher durchzuführen und anschließend auszuwerten

### Wie kann ich Geräte verwalten?

Die Verwaltung von Geräten kann mithilfe von Microsoft Intune for Education erfolgen. Dazu werden auf unterschiedlichen Ebenen Konfigurationsprofile erstellt und Nutzern/Nutzergruppen oder Geräten/Gerätegruppen zugewiesen.

Das kann Intune for Education:

- ◾ Verwalten der mobilen Geräte, die Ihre Mitarbeitenden sowie Lernenden für den Datenzugriff verwenden.
- ◾ Verwalten der mobilen Apps, auf die Benutzerinnen und Benutzer täglich zugreifen.
- Schützen von Informationen und Daten, indem Zugriffsrechte und Freigaben übersichtlich gesteuert werden können.
- ◾ Sicherstellen, dass Geräte und Apps mit den Sicherheitsanforderungen der Einrichtung konform sind.

Intune for Education kann eigenständig oder im Zusammenspiel mit der in Intune verfügbaren vollständigen Umgebung zur Geräteverwaltung genutzt werden. Zudem kann Intune for Education auch zusammen mit den anderen Tools in Microsoft Education verwendet werden, wodurch die Nutzung mit anderen nützlichen Tools für Bildungseinrichtungen vereinfacht wird.

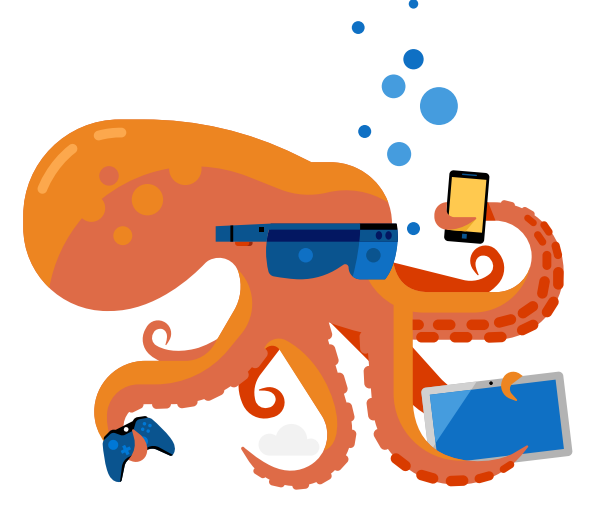

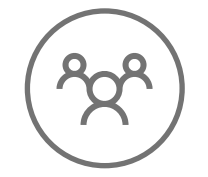

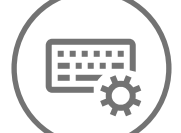

Zusammenarbeit und Tools für den Unterricht

Einfache Verwaltung Speziell für den

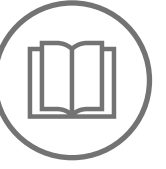

Bildungsbereich

#### <span id="page-15-0"></span>In welcher Lizenz ist Intune enthalten?

Intune for Education ist in folgenden Lizenzen enthalten:

- Microsoft 365 Education A5
- Microsoft 365 Education A3

#### Wie kann ich Geräte einrichten?

Geräte können über verschiedene Wege eingerichtet werden.

- Zum einen kann die Einrichtung über Intune erfolgen, sobald die Geräte in der Microsoft 365-Umgebung aufgenommen sind. Dazu einfach mit dem Account der Microsoft 365-Umgebung während der OOBE mit bestehender Internetverbindung anmelden. Anschließend wird das Gerät hinzugefügt, die zuvor erstellten Richtlinien aus Intune bzw. dem MDM werden angewendet.
- Eine weitere Möglichkeit bietet die App Set Up School PCs. Diese App ist auf Windows 10 Education vorinstalliert und kann auf anderen Windows 10-Editionen aus dem Store nachinstalliert werden. Dabei wird ein USB-Stick erstellt, der die Konfigurationen auf andere Geräte übertragen kann.
- Für die Anwendung durch Experten gibt es zudem den Windows Configuration Designer, der mehr Konfigurationsmöglichkeiten bietet.

## Einrichten von Geräten mit Windows Autopilot und Intune for Education

Mit der cloudbasierten Bereitstellungstechnologie Windows Autopilot können Geräte eingerichtet und vorab konfiguriert werden. Windows Autopilot bietet unter anderem folgende Möglichkeiten:

- ◾ **Einfache Einrichtung:** In Windows Autopilot werden die Geräte der Lehrenden und Lernenden aus der Cloud konfiguriert. Die Nutzerinnen und Nutzer schalten nur ihr Gerät an, verbinden es mit dem Internet und melden sich an.
- ◾ **Immer auf dem neuesten Stand:** Mit Windows Autopilot werden alle Geräte stets mit den neuesten Intune-Apps und -Richtlinien konfiguriert.
- ◾ **Schnelle Problembehebung:** Durch die Möglichkeit einer Remote-Zurücksetzung kann ein PC im Problemfall schnell zurückgesetzt werden. Dabei werden alle Apps, Benutzerdaten und Einstellungen entfernt, das Gerät bleibt jedoch in Azure AD und Intune registriert.

#### [Mehr zu Windows Autopilot](https://docs.microsoft.com/de-de/intune-education/windows-autopilot-setup)

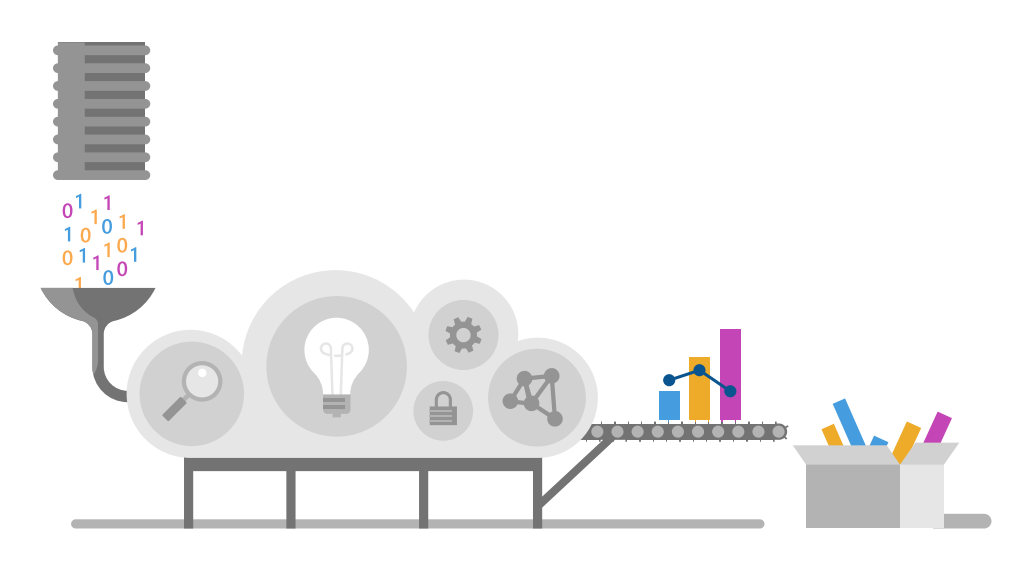

### <span id="page-16-0"></span>Inwiefern unterscheidet sich Intune for Education von der vollständigen Intune-Verwaltungsumgebung?

Intune for Education ermöglicht Lehrkräften und Lernenden ein produktives Arbeiten, während die Schul-/Hochschuldaten geschützt bleiben. Microsoft Intune ist ein cloudbasierter Dienst für die Verwaltung von Mobilgeräten in Unternehmen und bildet die Grundlage für Intune for Education.

Intune for Education ermöglicht Ihnen die Verwaltung von Windows 10- und iOS-/ iPadOS-Geräten mithilfe sämtlicher Features der mobilen Geräteverwaltung in Intune. In der Umgebung für die vollständige Geräteverwaltung können Sie *Windows-*, *iOS-*/ *iPadOS-* und *Android-Geräte* verwalten.

Intune for Education kann eigenständig oder im Zusammenspiel mit der [in Intune ver](https://docs.microsoft.com/de-de/mem/intune/fundamentals/what-is-intune)[fügbaren vollständigen Umgebung zur Geräteverwaltung](https://docs.microsoft.com/de-de/mem/intune/fundamentals/what-is-intune) genutzt werden. Es kann auch zusammen mit den anderen Tools in Microsoft Education verwendet werden, was die Nutzung von Intune for Education mit anderen nützlichen Tools für Bildungseinrichtungen von Microsoft vereinfacht.

Intune und Intune for Education ermöglichen Ihnen Folgendes:

- Verwalten der mobilen Geräte, die Ihre Mitarbeitenden sowie Schülerinnen und Schüler/Studierenden für den Datenzugriff verwenden.
- Verwalten der mobilen Apps, auf die Benutzerinnen und Benutzer täglich zugreifen.
- Schützen Ihrer Unternehmensinformationen, indem Sie steuern, wie Ihre Mitarbeitenden darauf zugreifen und diese freigeben.
- Sicherstellen, dass Geräte und Apps mit den Sicherheitsanforderungen des Unternehmens konform sind.

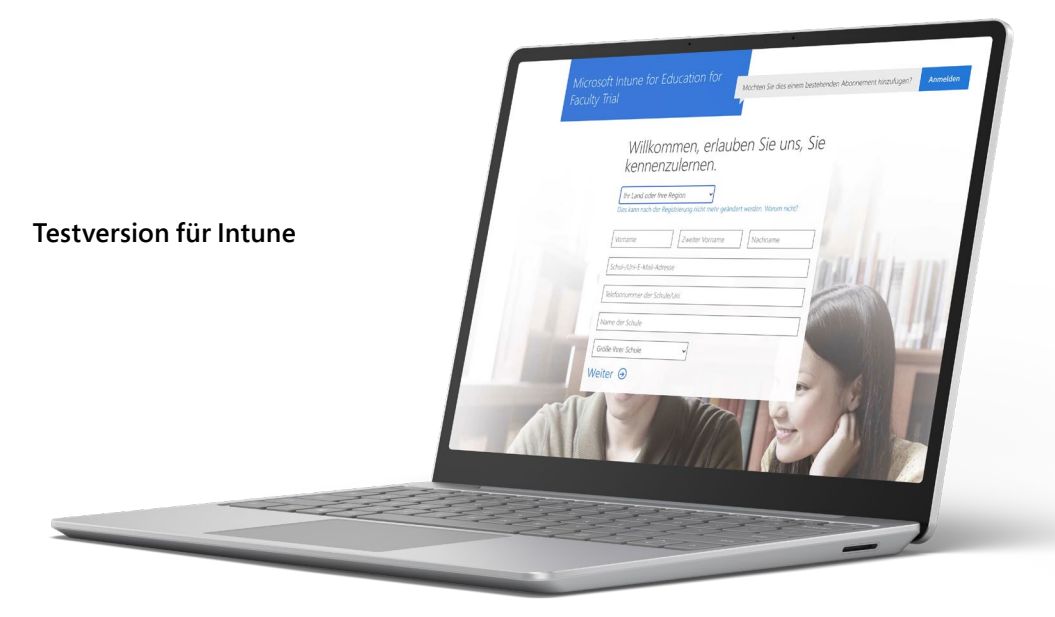

Hier geht es zur [Testversion](https://signup.microsoft.com/Signup?OfferId=5eec053c-cc40-4cd5-a06a-ea8d75cf2686&ali=1) von Intune for Education.

# <span id="page-17-0"></span>6. Wie werde ich Microsoft Education Partner?

Wegen der anhaltenden COVID-19-Pandemie und der daraus resultierenden Herausforderungen für Bildungseinrichtungen erleben Sie möglicherweise gerade eine hohe Nachfrage nach technischen Lösungen für Fernund Remote-Unterricht.

Jeder Microsoft Partner ist dazu berechtigt, Microsoft-Lizenzen wie Office 365 oder Microsoft 365 an Bildungseinrichtungen zu vertreiben. Als Microsoft Partner wird ein Unternehmen mit einer MPN-ID (Microsoft Partner Network ID) bezeichnet. Um diese zu erhalten, melden Sie sich im [Microsoft Partner Network](https://partner.microsoft.com/de-de/) an und suchen sich als indirekter CSP (Cloud Solution Provider) einen Distributor Ihrer Wahl aus.

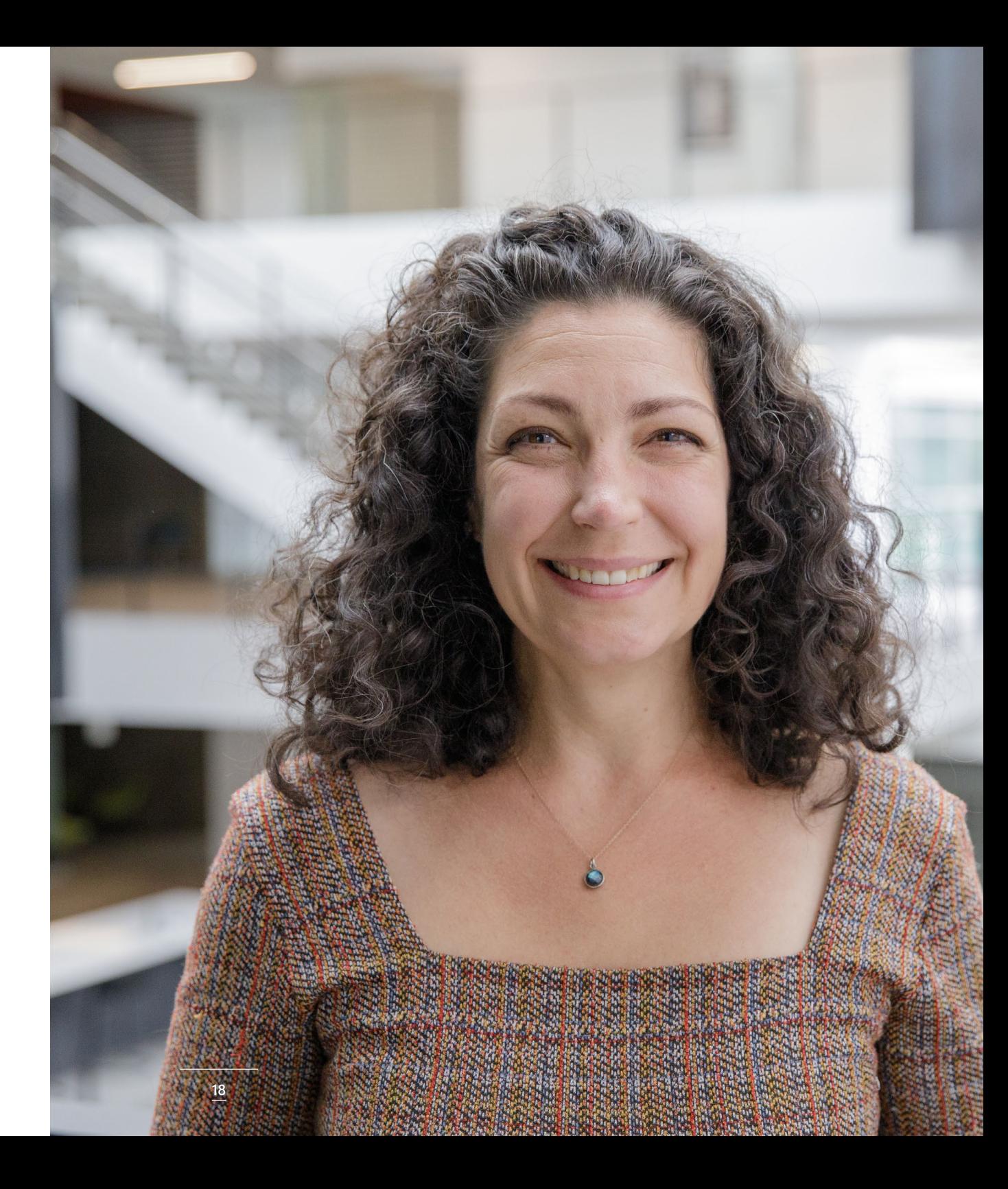

<span id="page-18-0"></span>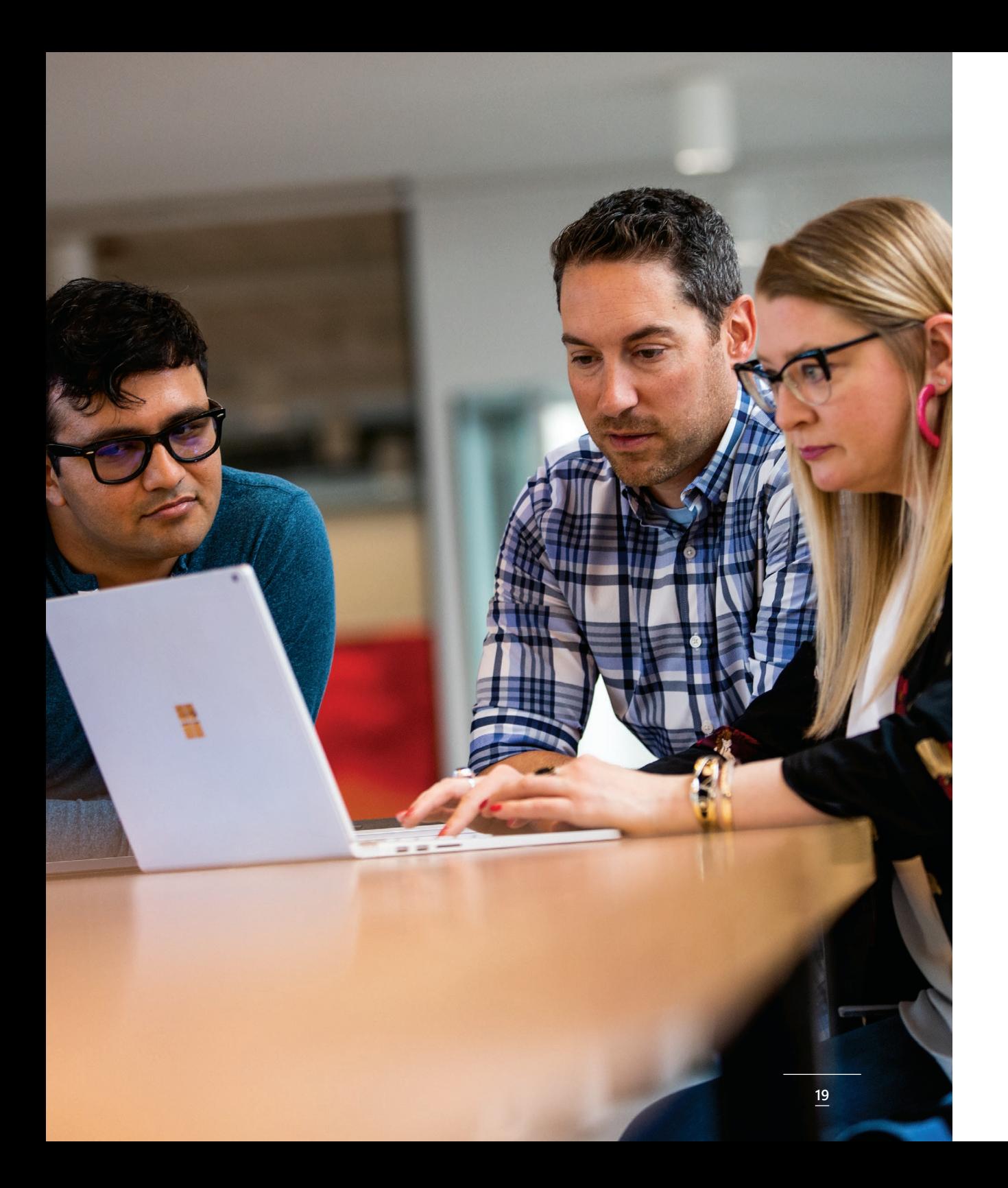

# 7. Wie komme ich an eine Demo-Umgebung?

Als Microsoft Partner stehen Ihnen [verschiedene Demo-](https://partner.microsoft.com/de-de/solutions/~/link.aspx?_id=1490E9CF1127496EAD71B012D4B2A609&_z=z)[Werkzeuge](https://partner.microsoft.com/de-de/solutions/~/link.aspx?_id=1490E9CF1127496EAD71B012D4B2A609&_z=z) zur Verfügung, mit denen Sie Microsoft-Produkte testen und präsentieren können. Ein neuer Tenant hat entweder 90-Tage- oder 1-Jahres-A5-Lizenzen für 20 Lehrkräfte und 25 Schülerinnen und Schüler, K-3-, K-12- und HED-Klassen, Mitarbeitende und PLC-Teams mit vorgefertigten Inhalten.

Dieser Tenant umfasst die automatische Bereitstellung von Stream, Sharepoint, Umfragen, Formularen, Power BI und die neuesten Funktionen von Microsoft Teams.

#### So erstellen Sie einen Tenant

Gehen Sie auf [cdx.transform.microsoft.com](https://aka.ms/cdx). Melden Sie sich mit Ihrer Microsoft- oder Partner-E-Mail an. Navigieren Sie zur Registerkarte *My Enviroments* <https://cdx.transform.microsoft.com/my-tenants>. Klicken Sie auf die Schaltfläche "*Create Tenant*". Blättern Sie in der Liste der Umgebungen nach unten, bis Sie den Tenant "*Microsoft Education Demo Content*" finden, und klicken Sie auf "*Tenant erstellen*".

Nachdem Ihr Tenant erstellt wurde, erhalten Sie die Anmeldedaten für den Zugriff auf die Demo-Umgebung.

## <span id="page-19-0"></span>8. Aktuelle Ressourcen in der Demo-Plattform

Basierend auf dem Feedback unserer Microsoft Partner wurden zahlreiche Ressourcen in der [CDX-Plattform](https://aka.ms/cdx) aktualisiert bzw. neu veröffentlicht. Sie ermöglichen skalierbare, konsistente und weniger zeitaufwändige Demo-Erfahrungen für alle Microsoft-Mitarbeiter und EDU-Partner.

Unter anderem können folgende Ressourcen ab sofort genutzt werden:

#### ■ **Aktualisierter Leitfaden**

Der Leitfaden führt Sie Schritt für Schritt durch den gesamten Prozess zur Einrichtung Ihrer EDU-Demo-Umgebung. Er enthält außerdem eine vollständige Liste aller modularen Demos und der jeweiligen Features.

#### ◾ **Aktualisierte Education-Umgebung**

In Zusammenarbeit mit den Entwicklungsteams haben wir ein besseres Demo-Erlebnis mit wenig bis gar keinem Setup geschaffen. Die Bildungsumgebung, die jetzt unter aka.ms/cdx verfügbar ist, wurde mit zusätzlichen Inhalten verfeinert, um Stream-Videos sowie Algebra-Inhalte für alle Benutzer einzubeziehen. Dieses Update spart wertvolle Zeit bei der Einrichtung von demofähigen Tenants für Kundenpräsentationen und Veranstaltungen.

#### ◾ **Neue und aktualisierte Bildungsskripte**

Die sechs bestehenden Demos wurden mit neuen Funktionen aktualisiert. Zusätzlich wurden neue Skripte erstellt. Diese Demos sind auf die wichtigsten EDU-Szenarien in einem modularen Format abgestimmt. Das bedeutet, dass der Demonstrator die passenden Szenarien für seine Kunden oder seine Veranstaltung auswählen kann, ohne das gesamte Demoskript liefern zu müssen.Die neuen Demos enthalten jetzt einen Abschnitt "Was ist neu?", sodass Sie aktuelle und differenzierte Funktionen leicht erkennen können. Die drei neuen Skripte "Buying Season", "Deployment of Devices" (Autopilot) und "Save Teachers Time" sind ab sofort verfügbar.

Zudem erwarten Sie klickbare Demos mit Fokus auf Barrierefreiheit und Edge sowie Updates zur Integration in Moodle mit Teams.

Alle neuen Demos finden Sie hier: <https://aka.ms/edu-interactive-demos>

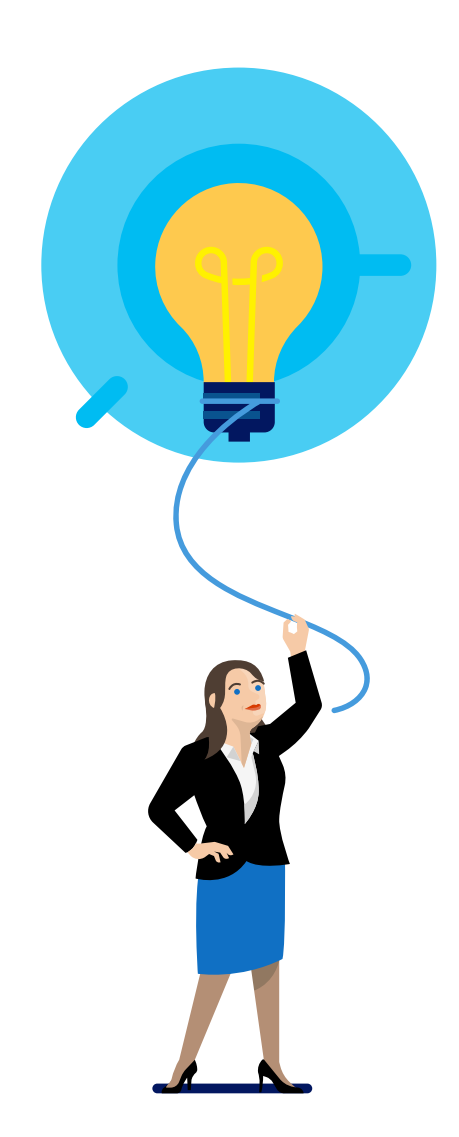

## <span id="page-20-0"></span>Tarifvergleich zwischen Microsoft 365 und Office 365 Education

©2020 Microsoft Corporation. Alle Rechte vorbehalten. Dieses Dokument dient lediglich Informationszwecken. MICROSOFT GIBT IN DIESER ZUSAMMENFASSUNG WEDER AUSDRÜCKLICHE NOCH STILLSCHWEIGENDE GARANTIEN AB. Dieses Dokument wird ohne Mängelgewähr bereitgestellt. Änderungen an den in diesem Dokument ausgedrückten Informationen und Ansichten einschließlich URLs und weiterer Verweise auf Internet-Websites vorbehalten. Das vorliegende Dokument gewährt Ihnen keinerlei Rechtsansprüche auf geistiges Eigentum an jeglichem Microsoft-Produkt.

Letzte Änderung: 1. September 2020

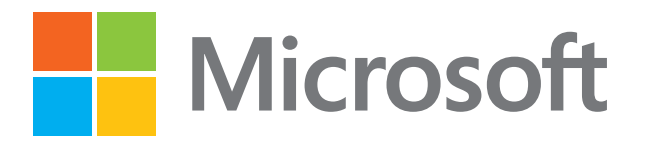

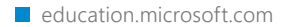

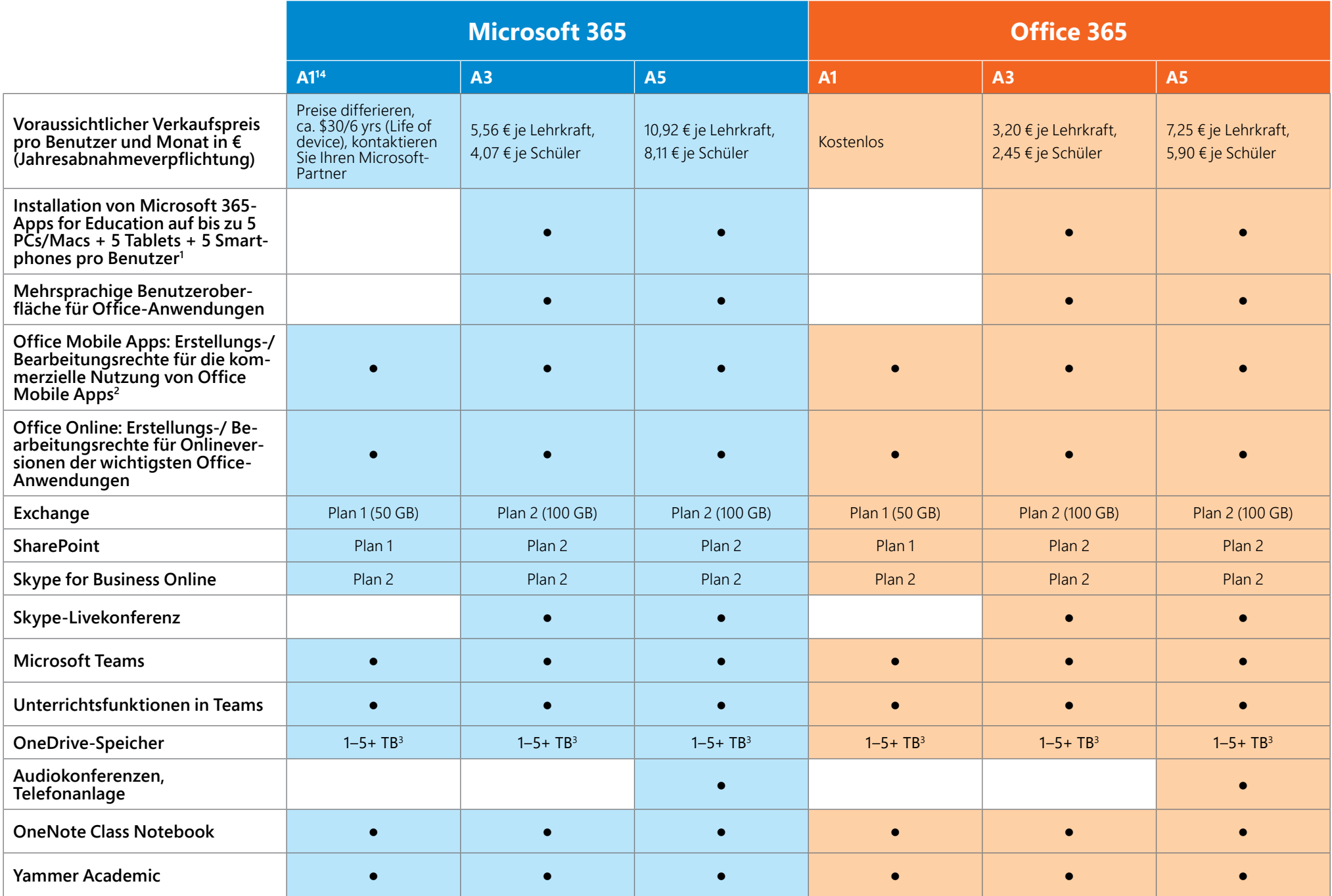

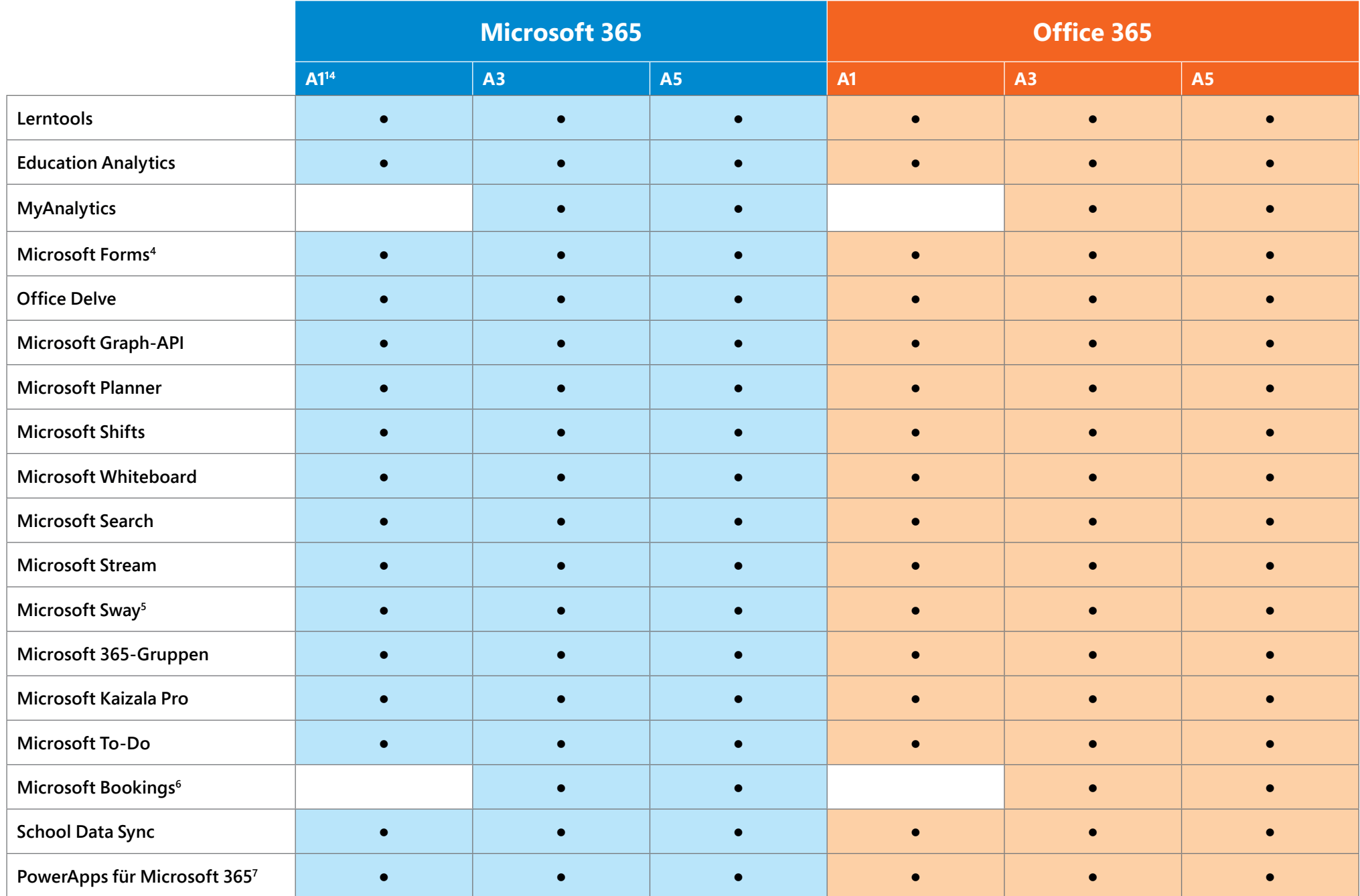

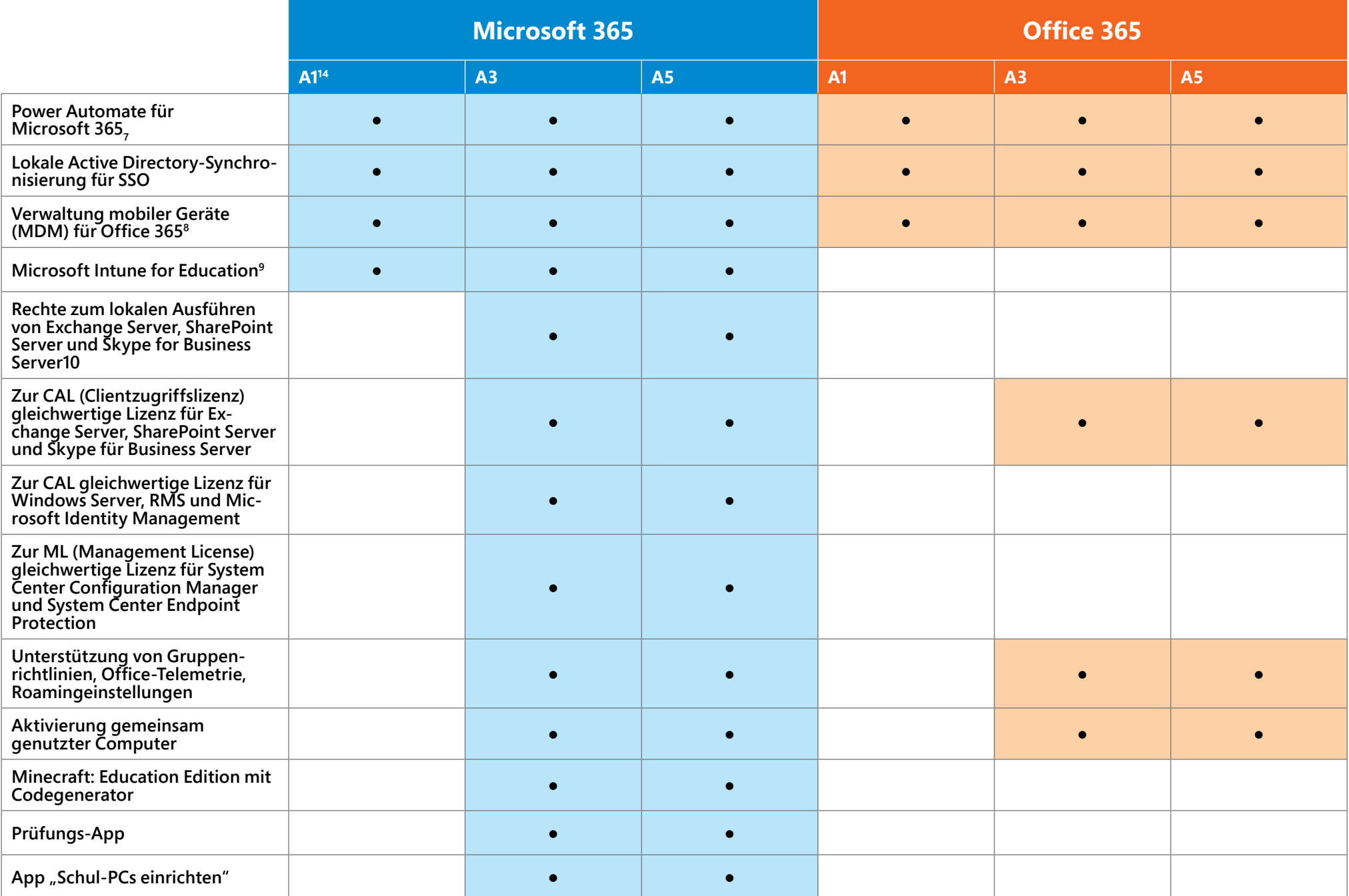

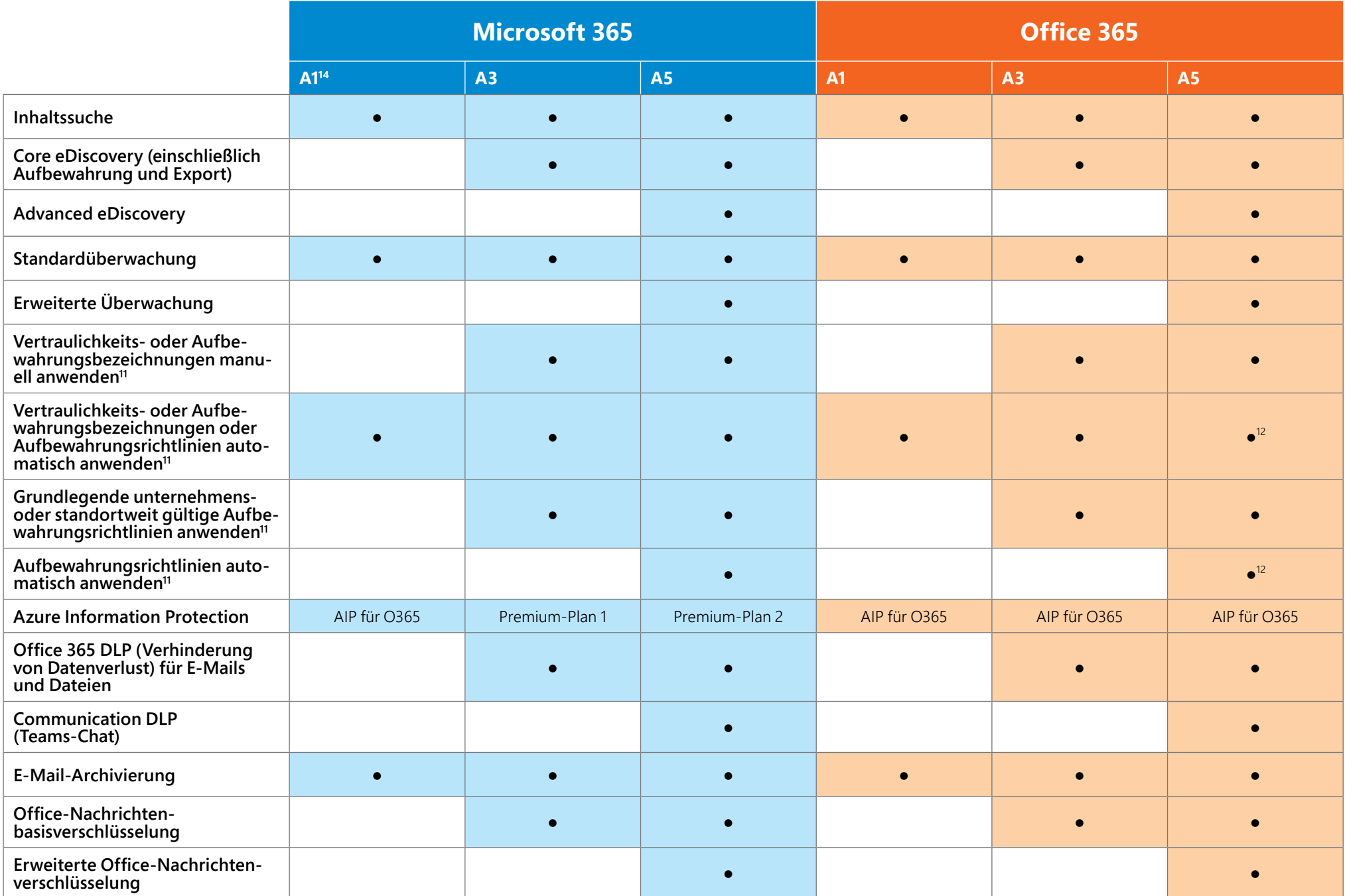

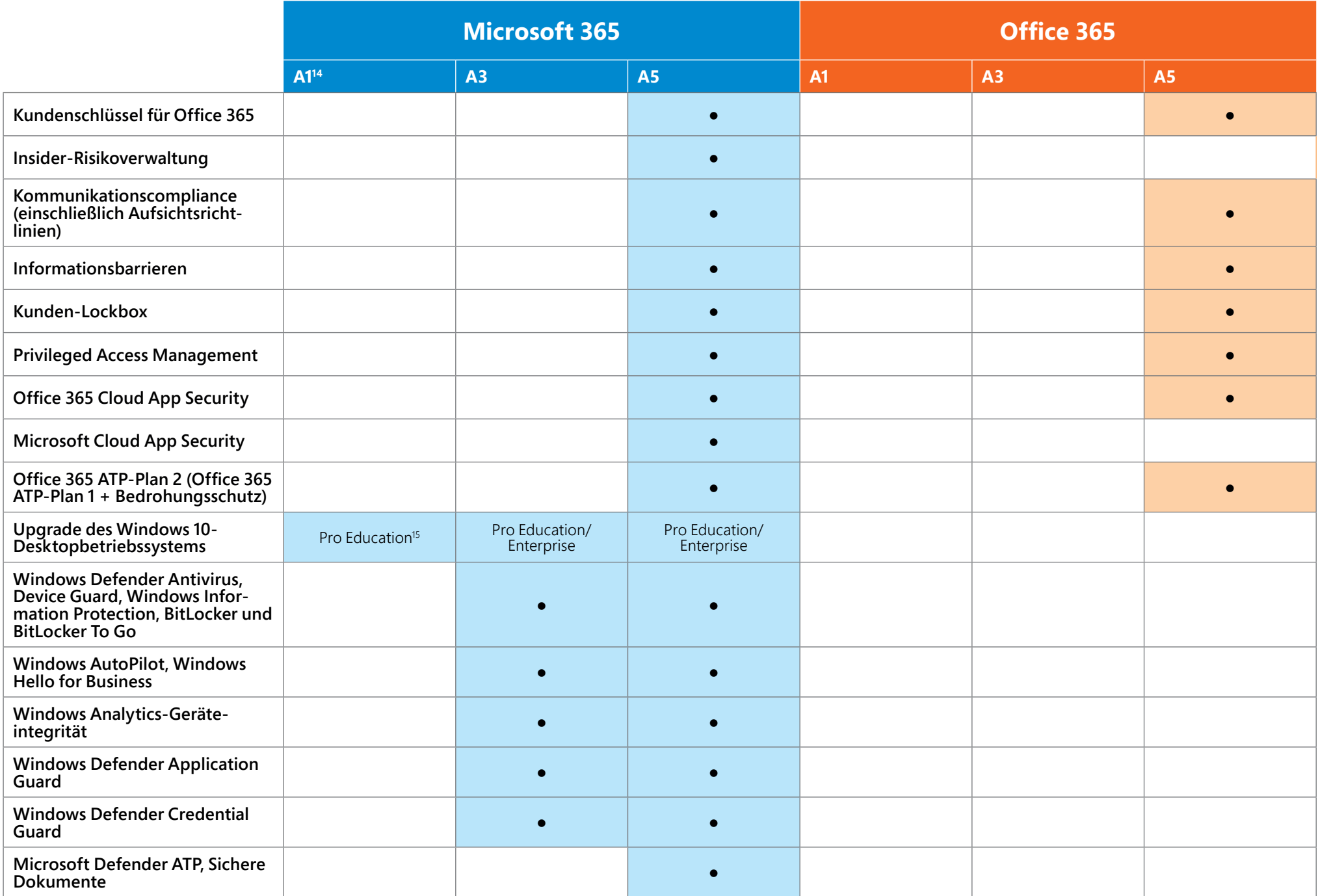

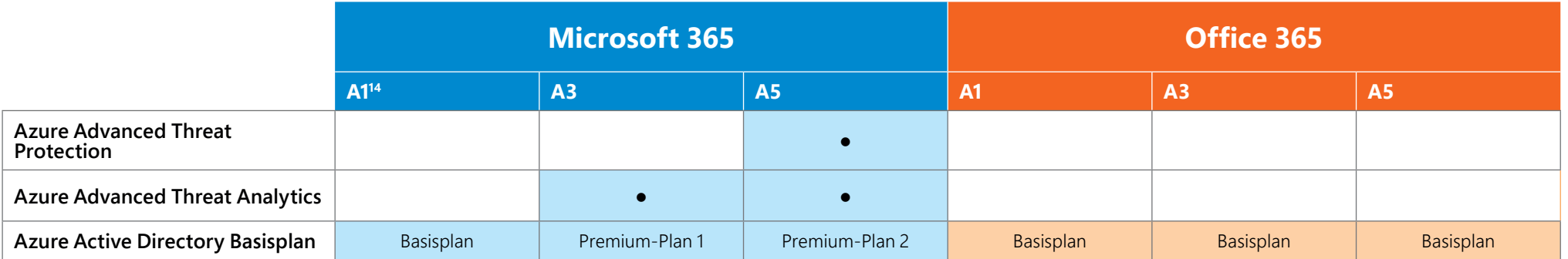

- 1. Umfasst Word, Excel, PowerPoint, Outlook, OneNote, Publisher (nur PC), Access (nur PC)
- <sup>2</sup>. Die zentralen Office Mobile-Apps umfassen: Outlook, Word, Excel, PowerPoint, OneNote
- 3. Microsoft stellt zunächst 5 TB OneDrive-Speicher pro Benutzer zur Verfügung. Kunden, die zusätzlichen OneDrive-Speicherplatz wünschen, können diesen bei Bedarf beim Microsoft-Support beantragen. Abonnements für weniger als fünf Benutzer erhalten 1 TB OneDrive-Speicherplatz pro Benutzer.
- 4. Forms Pro-Funktionen nicht enthalten
- 5. Sway ist derzeit in bestimmten Regionen nicht verfügbar. Ferner gestatten einige alte Office 365-Pläne, die seit August 2015 nicht mehr erhältlich sind, unter Umständen keinen Zugang zu Sway
- 6. Erfordert das Hinzufügen eines (kostenlosen) Business Apps-Abonnements über das Verwaltungsportal
- Begrenzt auf 2000 API-Anfragen/Tag
- 8. Auch in den Einzelplänen für Exchange, OneDrive for Business, SharePoint und Skype for Business enthalten. Beinhaltet keinen Anspruch auf ein Upgrade von Windows Home.
- 9. Intune for Education umfasst Rechte für Microsoft Intune
- 10. In CSP nicht verfügbar
- 11. Einen ausführlichen Vergleich der Informationsschutz- und Governancefunktionen nach Lizenz entnehmen Sie dieser Tabelle.
- 12. Umfasst keine trainierbaren Klassifizierer (Machine Learning)
- <sup>13.</sup> Microsoft 365 Education A1 enthält ein Upgrade auf Windows 10 Pro Education für Geräte mit Lizenzen für Windows 7 Professional, Windows 8/8.1 Pro und Windows 10 Pro
- 14. Der im kostenlosen Angebot Office 365 A1 pro Benutzer enthaltene Mehrwert ist angegeben, da er als Bestandteil des M365 A1-Komplettangebots gewertet wird.
- 15. Microsoft 365 A1

## **Nicrosoft**

#### **Weitere nützliche Ressourcen**

- ◾ **LearnEd Fortbildungsreihe für Lehrkräfte** <https://aka.ms/learned>
- ◾ **Handbuch Lehren und Lernen in einer Online-Umgebung** <https://aka.ms/Handbuch-Lehre>
- ◾ **Datenschutz und Datensicherheit in Bildungseinrichtungen** <https://news.microsoft.com/de-de/datenschutz-und-datensicherheit-in-bildungseinrichtungen/>
- ◾ **Microsoft Trust Center** <https://www.microsoft.com/de-de/trust-center>
- ◾ **Licensing Terms and Documentation** <https://aka.ms/DPA>